# 解决方案实践

# 敏思达跨境供应链解决方案实践

文档版本 1.1 发布日期 2024-04-19

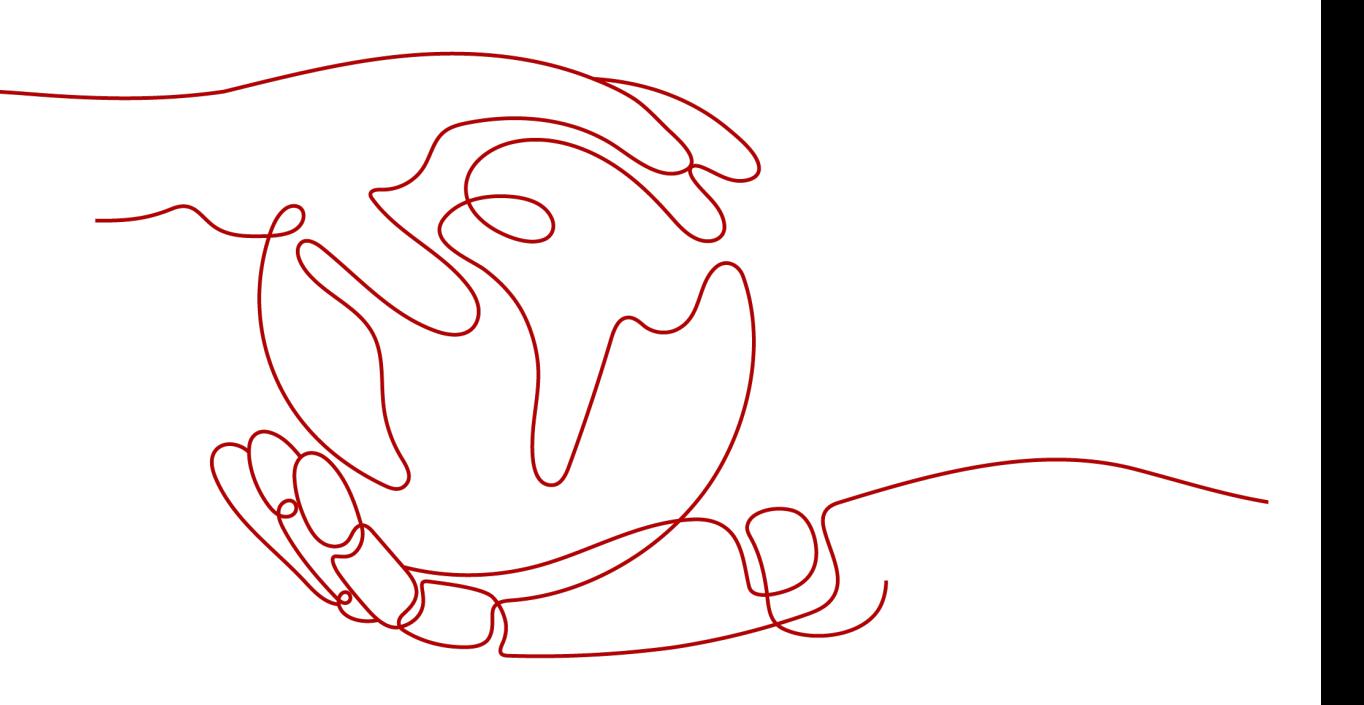

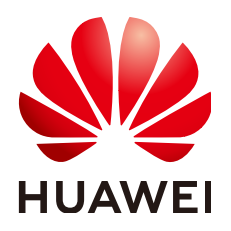

#### 版权所有 **©** 华为技术有限公司 **2024**。 保留一切权利。

非经本公司书面许可,任何单位和个人不得擅自摘抄、复制本文档内容的部分或全部,并不得以任何形式传 播。

#### 商标声明

**、<br>HUAWE和其他华为商标均为华为技术有限公司的商标。** 本文档提及的其他所有商标或注册商标,由各自的所有人拥有。

#### 注意

您购买的产品、服务或特性等应受华为公司商业合同和条款的约束,本文档中描述的全部或部分产品、服务或 特性可能不在您的购买或使用范围之内。除非合同另有约定,华为公司对本文档内容不做任何明示或暗示的声 明或保证。

由于产品版本升级或其他原因,本文档内容会不定期进行更新。除非另有约定,本文档仅作为使用指导,本文 档中的所有陈述、信息和建议不构成任何明示或暗示的担保。

安全声明

## 漏洞处理流程

华为公司对产品漏洞管理的规定以"漏洞处理流程"为准,该流程的详细内容请参见如下网址: <https://www.huawei.com/cn/psirt/vul-response-process> 如企业客户须获取漏洞信息,请参见如下网址: <https://securitybulletin.huawei.com/enterprise/cn/security-advisory>

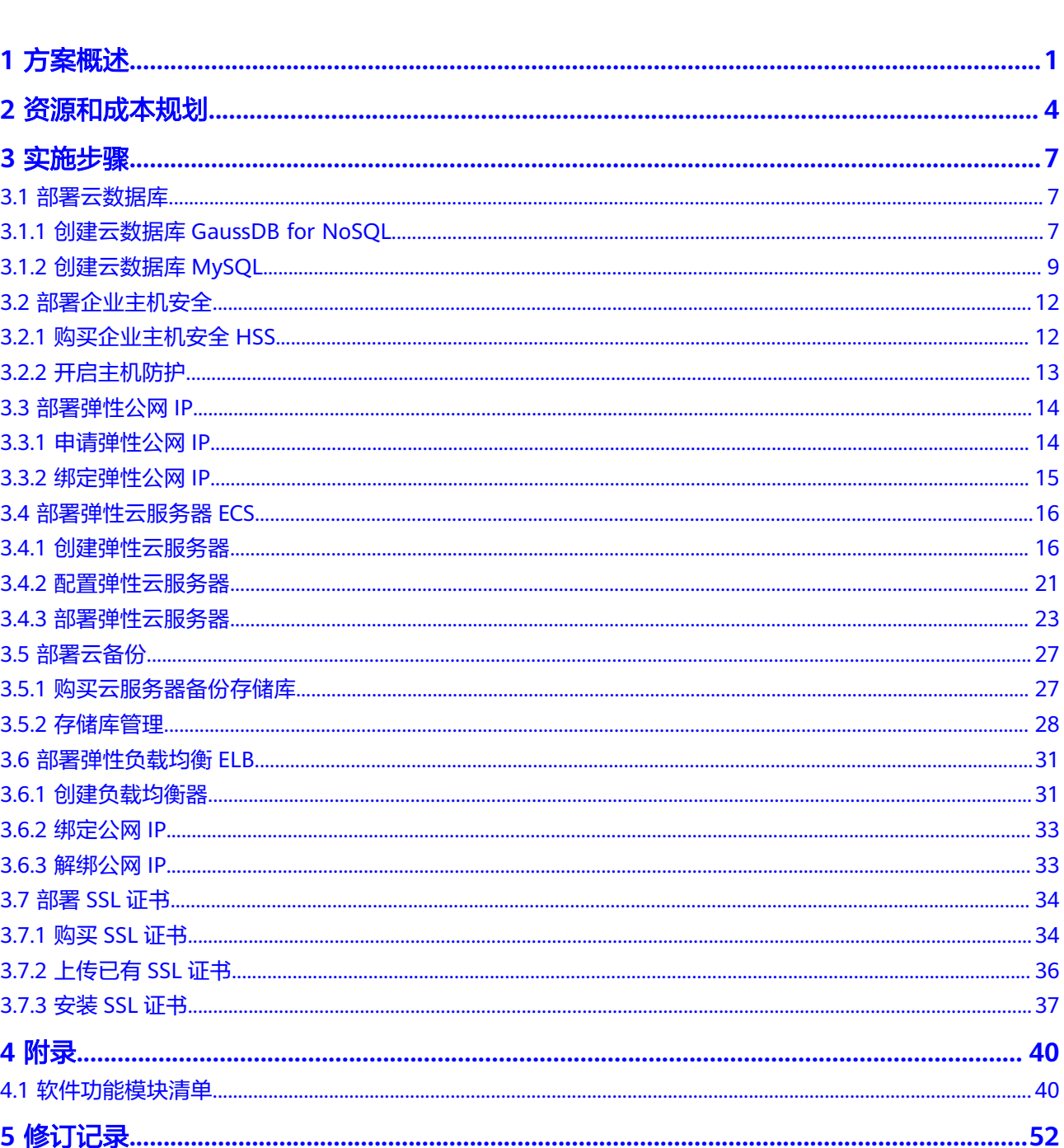

目录

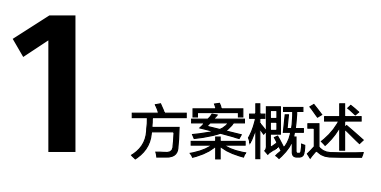

### <span id="page-4-0"></span>应用场景

#### 【业务痛点及挑战】

- 跨境集运:
	- a. 作业效率低下,影响服务质量,也对内部成本造成极大负担,内部监管困 难;
	- b. 各业务节点易出现信息断层,无法进行全链条的跟踪和管控,客服能力不 高,客户体验低。
- 货代:
	- a. 渠道产品多样化,无法统一管控;
	- b. 申报制单费时费力,成本高还易出错,拉低申报效率;
	- c. 结算费用类别多且杂,临时性费用难以标准管理,财务工作成本高。
	- d. 通过建设系统自动化规则配置,一个平台管理多业务线,数据自动分发,风 险主动预警,财务灵活结算,全面实现降本增效。
- 海外仓:
	- a. 人工接单效率低下,信息同步慢;
	- b. 售后服务无法保证,客户体验低,影响品牌和业务拓展;
	- c. 海外库存资产不够清晰、透明,无法细致管控;
	- d. 受时差、汇率差等问题,结算不及时,回款效率低。
- 落地配送:
	- a. 不同国家运营模式有所区别,无法统一的管控和协同;
	- b. 无法实时监督配送过程的每个节点,异常追溯和责任定位难以追进;
	- c. 无法对网络模式的财务结算做标准管理;
	- d. 无法实现COD高效、安全的管理。

#### 【应用场景】

1. 头程集运:基于跨境集运业务中客户端口不齐、服务效率不高、跟踪信息不完整 等问题,核心构建客户服务端口,多点建立信息衔接,全流程监管,智能集成, 提高内部操作效率。

- 2. 跨境干线:舱位资源管理难、货单协同难、电子化报关难的问题逐一被解决。方 案将订舱流程线上化,按节点分类管理,衔接船讯、单一窗口等多平台,在线管 理、快速申报、全程跟踪,从依赖人工到数字管理。
- 3. 海外仓储:面对海外仓储作业效率低下、资产不透明、上下游平台管理难、售后 服务无支撑的问题,平台集中对接常见电商平台/独立站、渠道,打通单据与资 源,建设标准作业流程,集成硬件,提高作业效率。接入退换货管理,提升服务 能力和品牌竞争力。
- 4. 末端配送:市场区域决定了业务运作属于网络还是干线模式,其普遍存在周转率 低、过程无法监控、结算等问题。方案同时适配两大业务模式,集成地图、 GPS、分拣线等智能工具,提升周转效率,加强管控和信息透明度,支持COD以 覆盖不同财务需求。

#### 方案架构

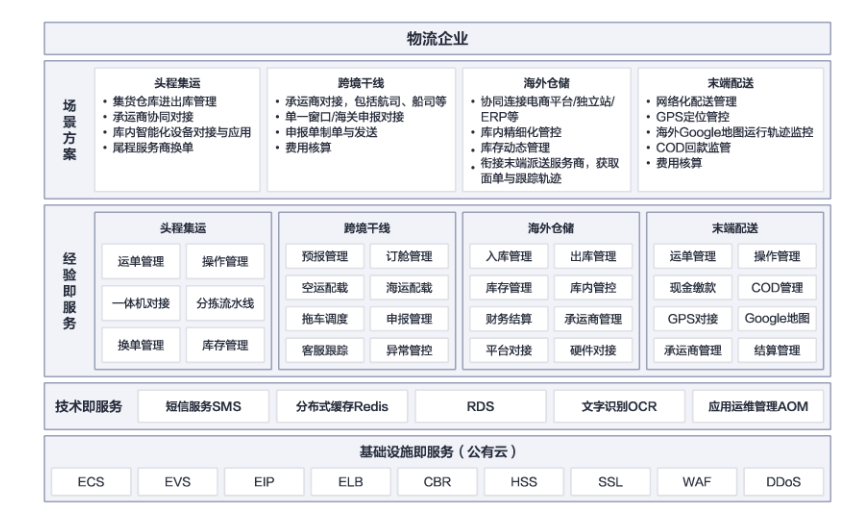

图 **1-1** 产品逻辑架构图

#### 图 **1-2** 产品部署架构图

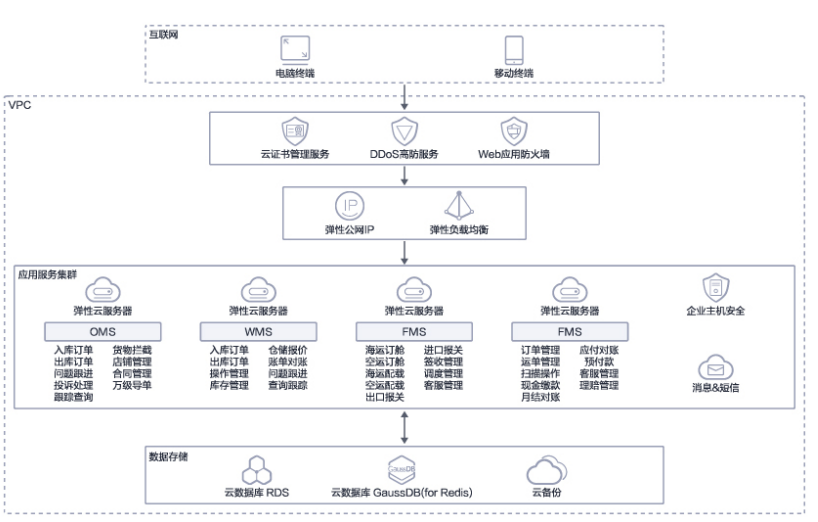

- 1. 采用华为云AntiDDos流量清洗技术、企业主机安全服务以及Web应用防火墙保证 平台的安全性。使用华为弹性负载均衡实现流量合理分发;
- 2. 方案采用消息&短信 MSGSMS,短信发出,秒级可达;基于送达计费,降低企业 运营成本;电信级平台,保证服务可靠性;
- 3. 数据库采用RDS for MySQL服务, 即开即用, 安全可靠, 实现数据的轻松管理;
- 4. 涉及的中间件使用GaussDB(for Redis)服务,通过CBR实现应用与数据的备 份。

## 方案优势

- 1. 智能操作,业务覆盖全场景:方案结合智能硬件、物联网、大数据等智慧化技术 与手段,帮助客户提高业务运作效率,解决仓库操作难、货物跟踪难的问题。通 过物联网软硬一体信息化建设,降低手工操作复杂度,提高1.5倍的工作效率。
- 2. 支持多业务场景:无须多采购和多系统切换使用,帮助企业降低50%的信息化成 本。
- 3. 数据串联,服务升级:将更多交易服务外的相关产业,如仓储物流、供应链金融 等增值创新服务整合,打通和复用商流、物流、信息流等环节。解决信息孤岛问 题,同时沉淀数据,结合分析,支撑运营和服务升级。
- 4. 竞分优势:20多年行业经验沉淀了强大的客户资源,为行业90%的头部企业提供 过服务。

# **2** 资源和成本规划

## <span id="page-7-0"></span>资源和成本规划

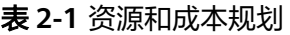

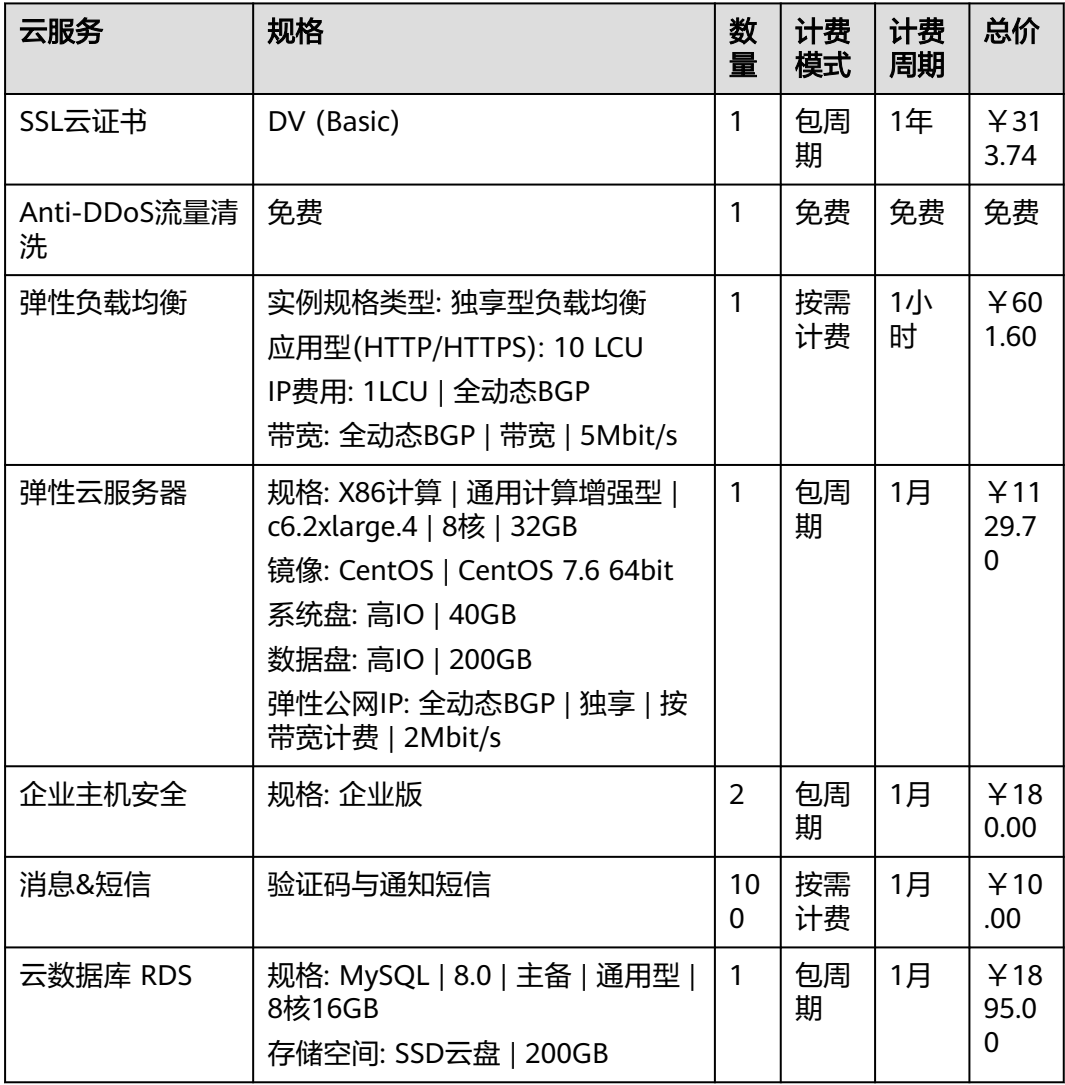

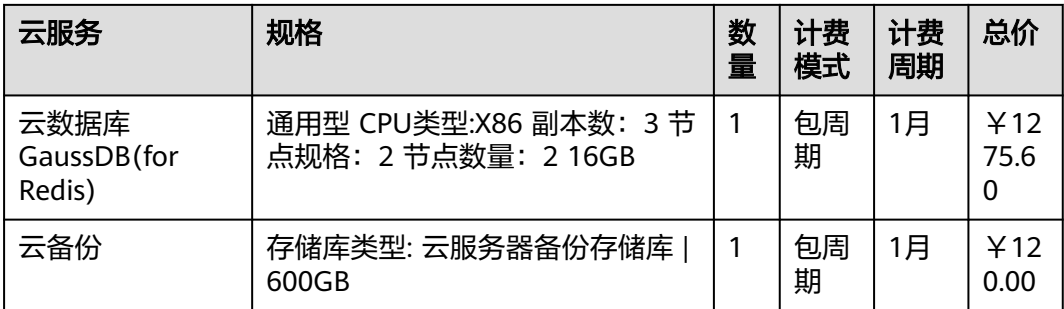

## 资源项说明

#### 表 **2-2** 资源项说明

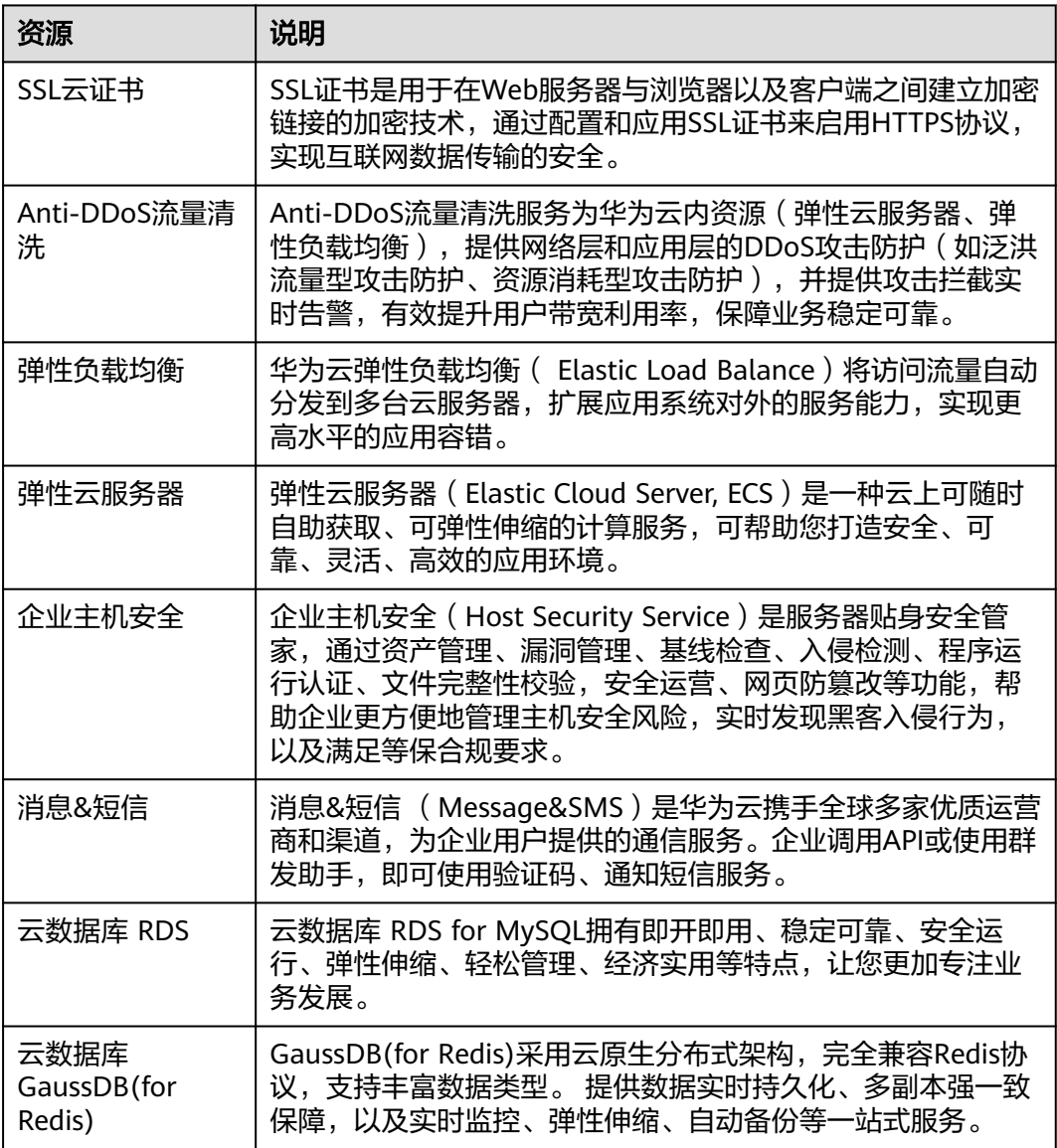

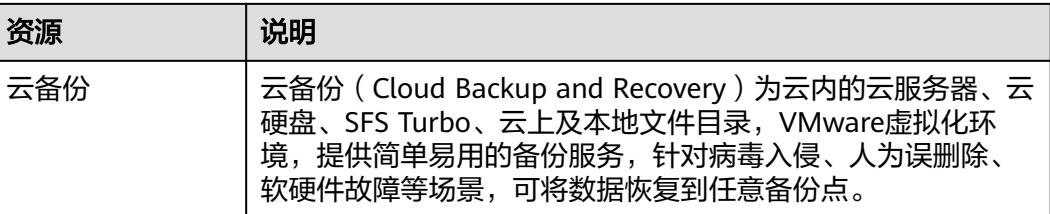

#### 说明

本文提供的成本预估费用仅供参考,资源的实际费用以华为云管理控制台显示为准。

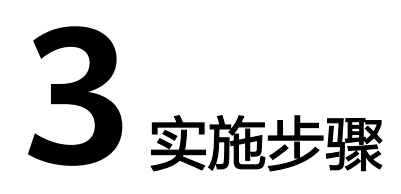

- <span id="page-10-0"></span>3.1 部署云数据库
- 3.2 [部署企业主机安全](#page-15-0)
- 3.3 [部署弹性公网](#page-17-0)IP
- 3.4 [部署弹性云服务器](#page-19-0)ECS
- 3.5 [部署云备份](#page-30-0)
- 3.6 [部署弹性负载均衡](#page-34-0)ELB
- 3.7 [部署](#page-37-0)SSL证书

# **3.1** 部署云数据库

# **3.1.1** 创建云数据库 **GaussDB for NoSQL**

- 1. 进入华为云官网,注册华为云账号并登录。
- 2. 搜索GaussDB for Redis,单击立即购买,进入购买数据库实例页面,如下图,根 据界面提示,填写要购买的数据库实例信息,如下表所示

#### 图 **3-1** 购买数据库实例页面

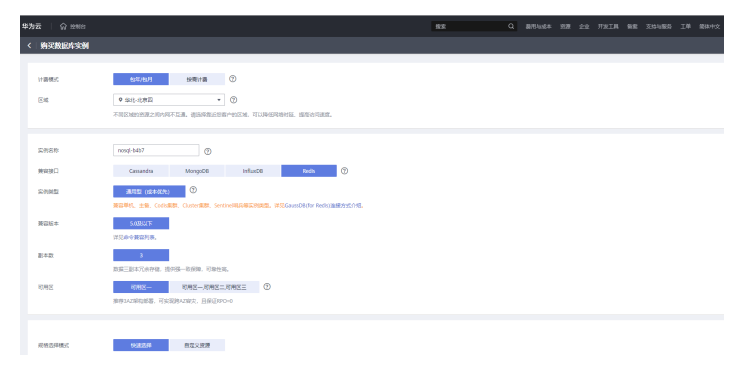

#### 表 **3-1** 购买数据库实例参数说明

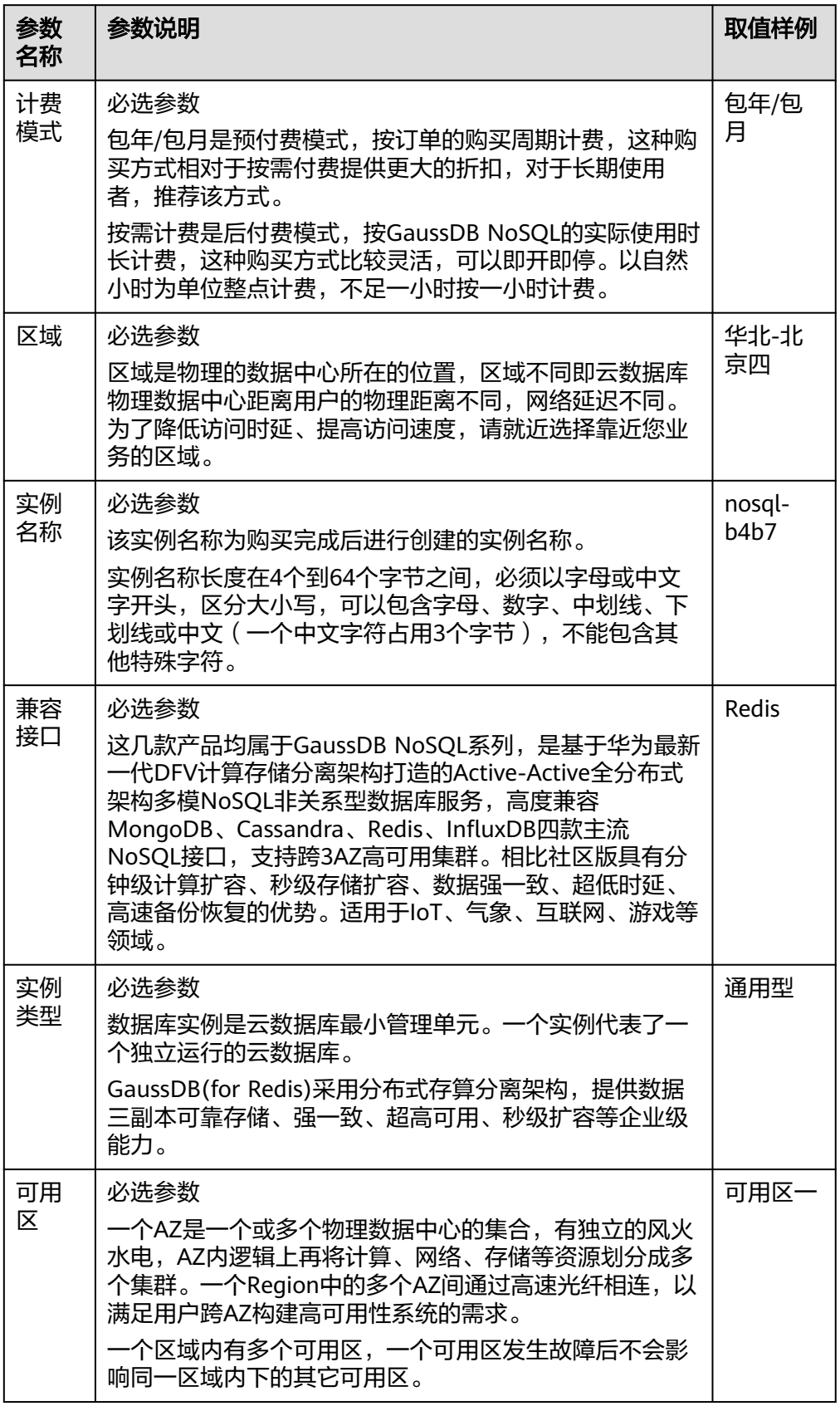

<span id="page-12-0"></span>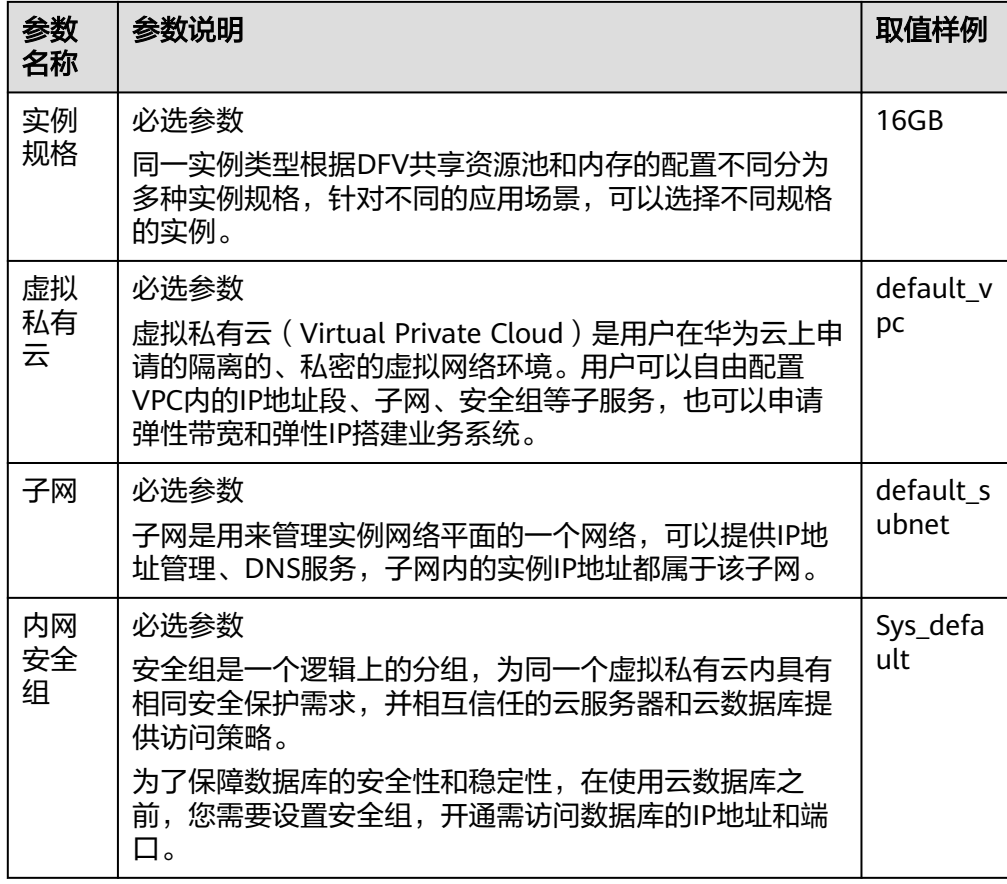

- 3. 数据库实例信息填写完成后,单击立即购买并完成支付后,创建云数据库 GaussDB for NoSQL完成。
- 4. 返回华为云主页,在左上角服务列表中,选择"数据库 > 云数据库GaussDB NoSQL",进入控制台信息页面,可以看到已购买的数据库实例,如下图所示。

#### 图 **3-2** 云数据库 GaussDB NoSQL 控制台

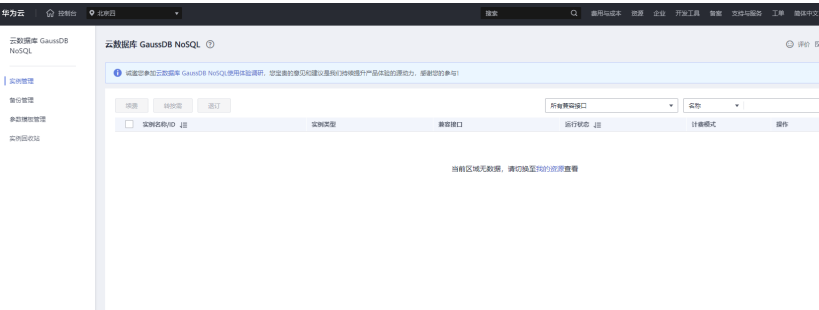

# **3.1.2** 创建云数据库 **MySQL**

- 1. 进入华为云官网,登录华为云账号。
- 2. 搜索云数据库MySQL,单击立即购买,进入购买数据库实例页面,如下图,根据 界面提示,填写要购买的数据库实例信息,如下表所示。

#### 图 **3-3** 购买数据库实例页面

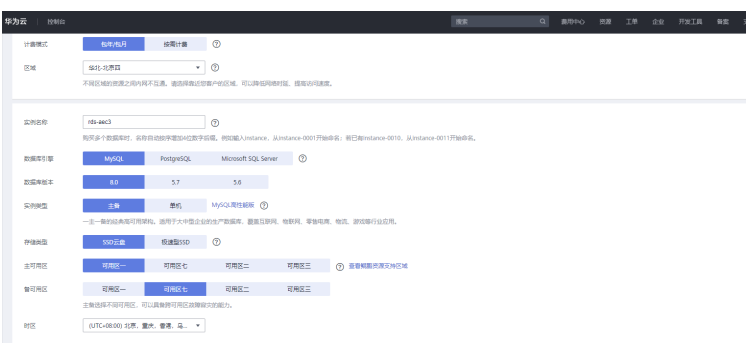

#### 表 **3-2** 购买数据库实例参数说明

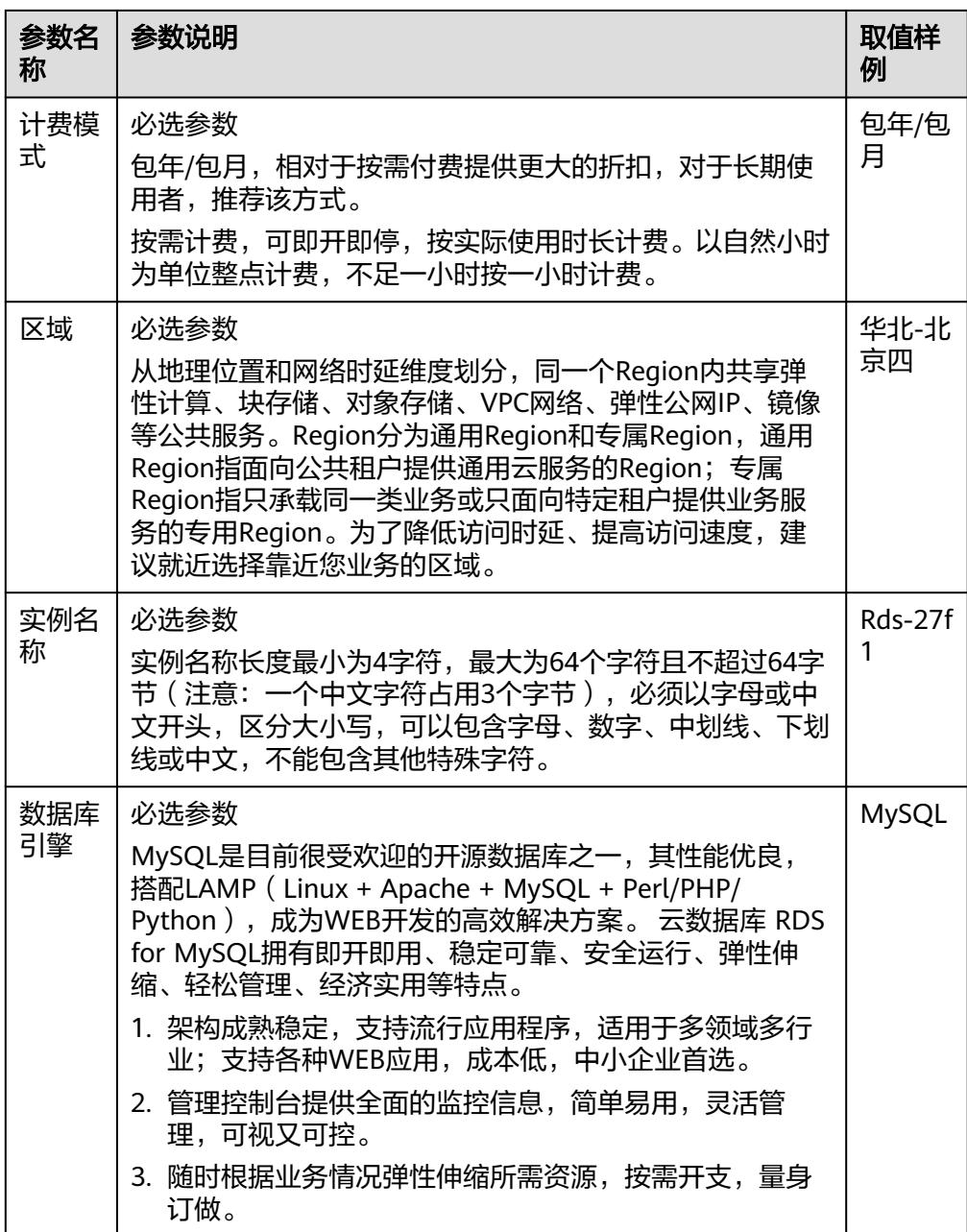

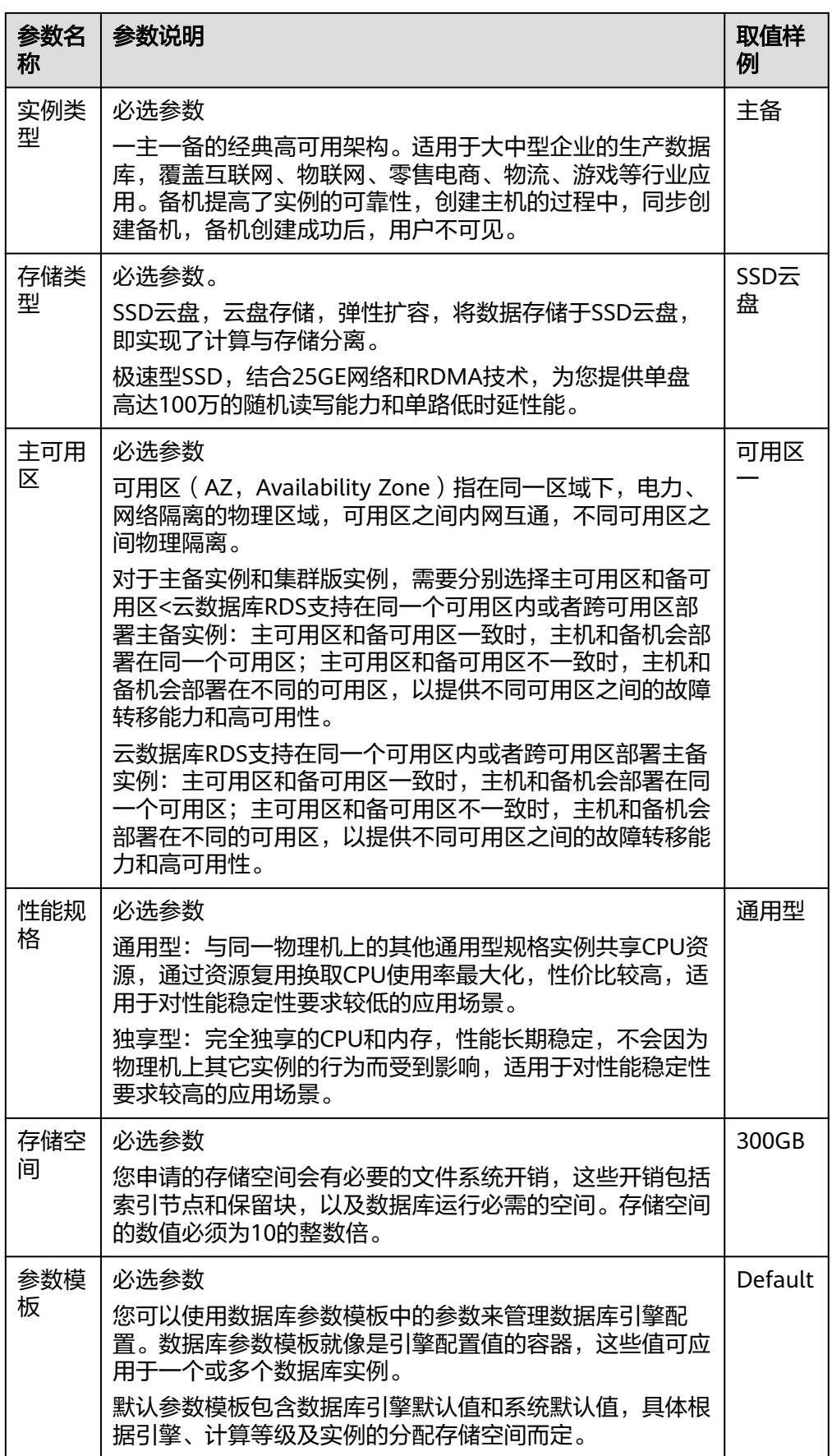

<span id="page-15-0"></span>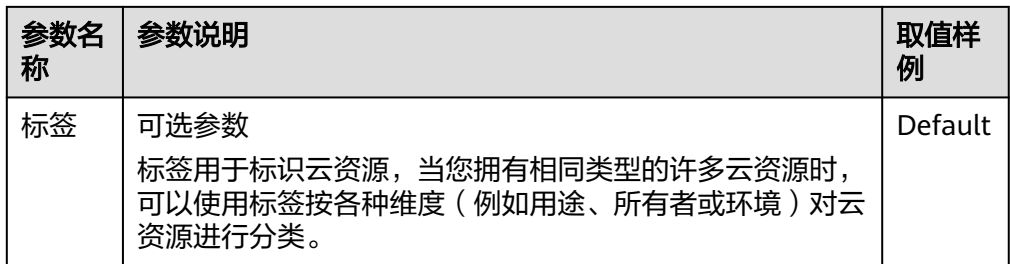

- 3. 数据库实例信息填写完成后,单击立即购买并完成支付后,创建云数据库MySQL 完成。
- 4. 返回华为云主页,在左上角服务列表中,选择"数据库 > 云数据库RDS",进入 控制台信息页面,可以看到已购买的数据库实例,如下图所示。

#### 图 **3-4** 购买数据库实例页面

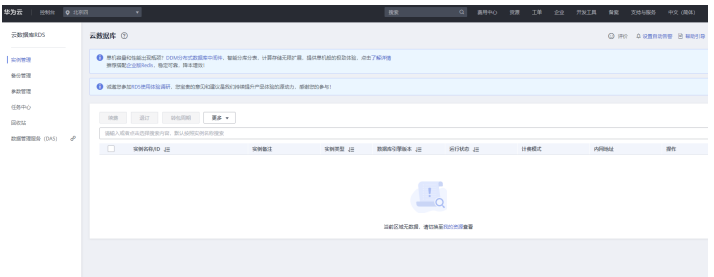

# **3.2** 部署企业主机安全

## **3.2.1** 购买企业主机安全 **HSS**

1. 在华为云官网登录账号,搜索企业主机安全HSS进入如下页面,单击立即购买进 入购买购买主机安全配额页面,如下图。

#### 图 **3-5** 购买主机安全配额页面

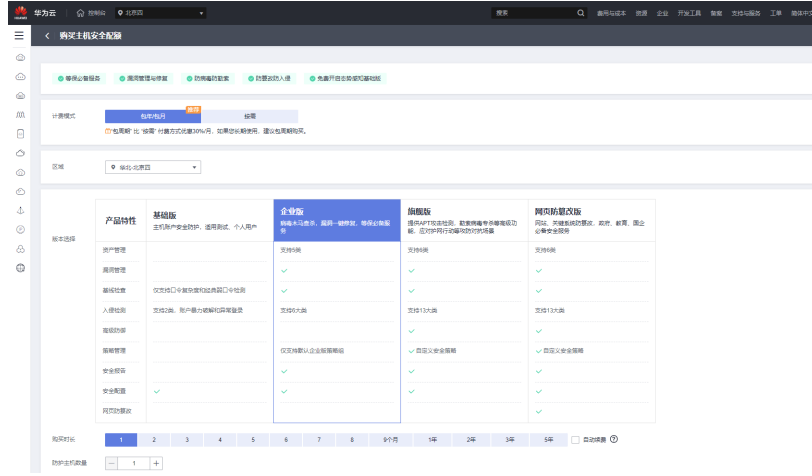

2. 进入购买主机安全配额页面,根据界面提示,选择企业版产品,选择购买的规 格,如下表所示。

#### <span id="page-16-0"></span>表 **3-3** 购买数据库实例参数说明

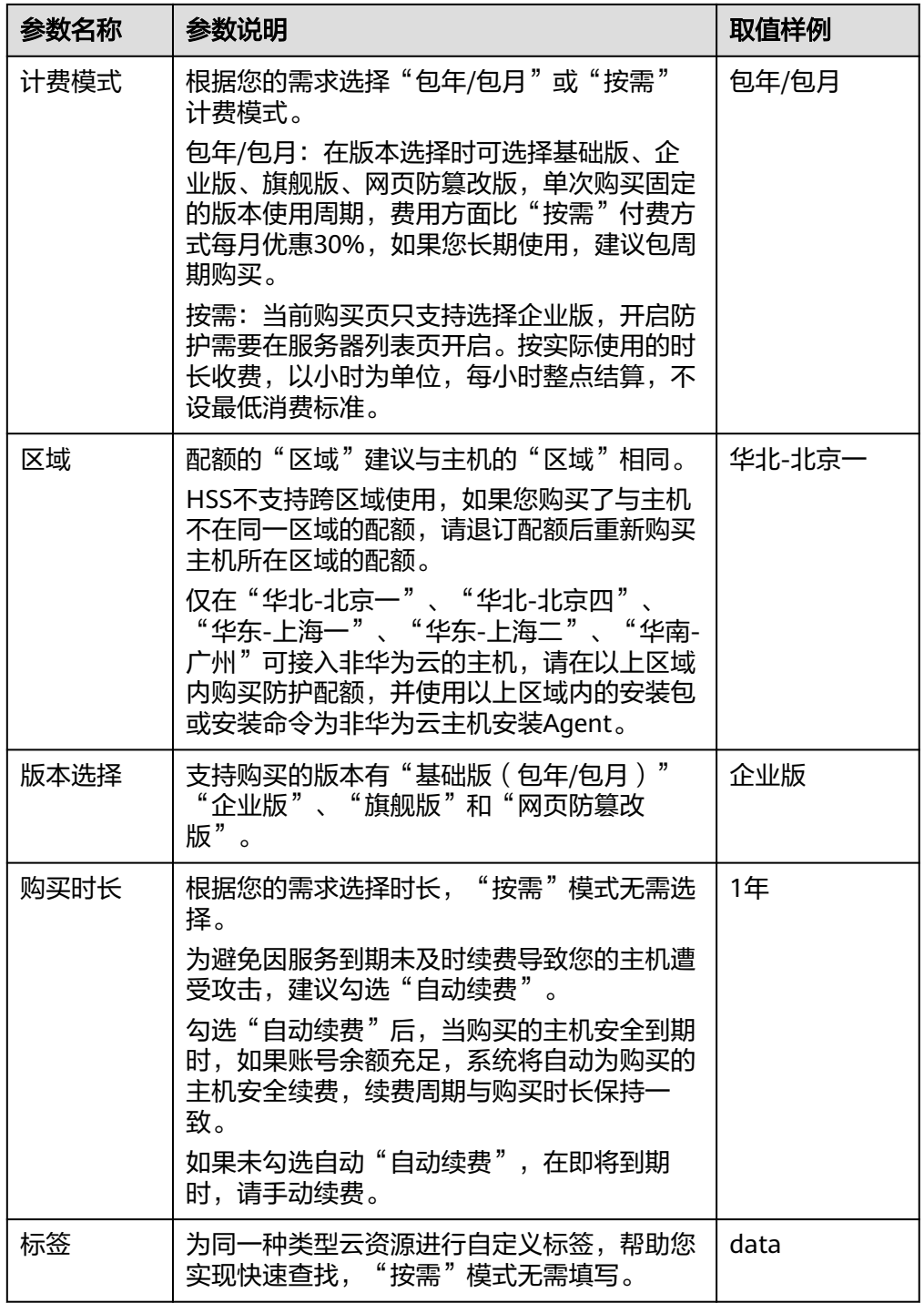

- 3. 产品选择完成后,单击右下角下一步进入产品确认页面,确认无误后,请阅读 《主机安全免责声明》并勾选"我已阅读并同意《主机安全免责声明》"。
- 4. 单击"去支付",进入付款页面,单击"确认付款",完成支付,购买成功。

# **3.2.2** 开启主机防护

1. 进入华为云官网,登录华为云账号。

- <span id="page-17-0"></span>2. 在页面左上角选择"区域",单击 $\equiv$ ,选择"安全与合规 > 企业主机安全",进 入主机安全平台界面。
- 3. 未开启云查杀或首次进入新版页面会弹出确认开启云查杀的弹窗,建议勾选"确 认授权自动开启云查杀",单击"立即开启"开启云查杀功能。
- 4. 在左侧导航栏中,选择"资产管理 > 主机管理 > 云服务器",讲入"云服务器" 界面,如图所示。

#### 图 **3-6** 购买主机安全配额页面

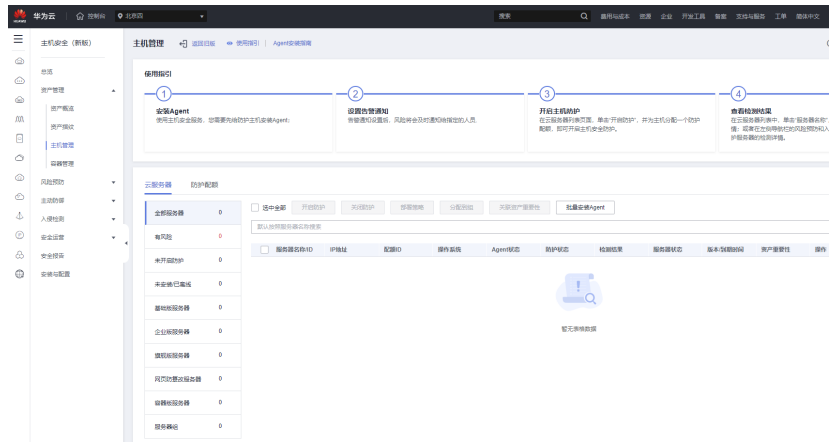

- 5. 选择所需开启安全防护的主机,单击"操作"列"开启防护"。您可以根据自己 的实际场景选择"包年/包月"或者"按需计费",开启主机防护。
- 6. 单击"确认",开启防护。开启主机安全防护后,请在控制台上查看主机安全服 务的开启状态。如果目标主机的"防护状态"为"开启",则表示基础版/企业版/ 旗舰版防护已开启。

# **3.3** 部署弹性公网 **IP**

## **3.3.1** 申请弹性公网 **IP**

- 1. 进入华为云官网,登录华为云账号。
- 2. 在页面左上角选择"区域",单击三,选择"网络 > 弹性公网IP",在"弹性公 网IP"界面,单击"购买弹性公网IP"。
- 3. 根据界面提示配置参数。

#### 表 **3-4** 参数

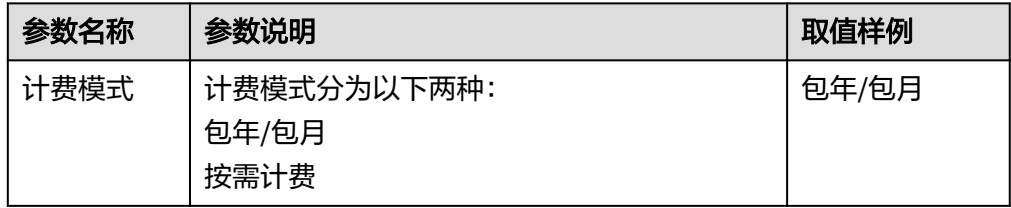

<span id="page-18-0"></span>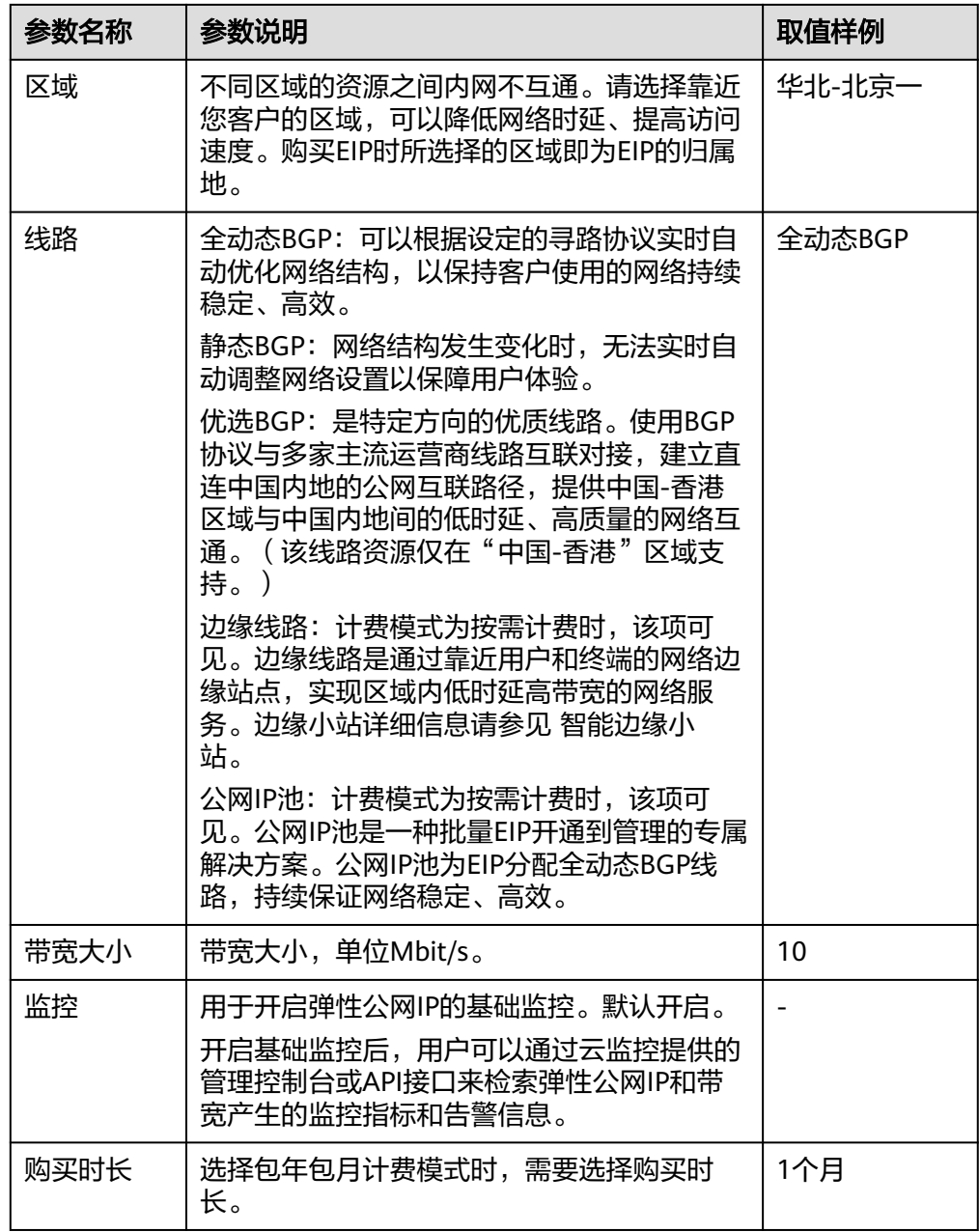

4. 单击"立即购买",单击"提交"。

# **3.3.2** 绑定弹性公网 **IP**

- 1. 在"弹性公网IP"界面待绑定弹性公网IP地址所在行,单击"绑定"。
- 2. 选择实例,如下图所示。

#### <span id="page-19-0"></span>图 **3-7** 绑定弹性公网 IP

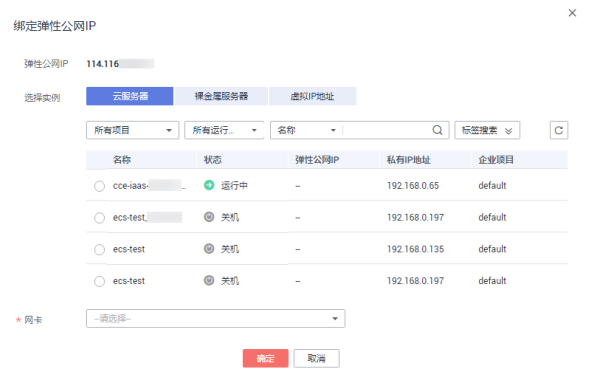

3. 确认后单击"确定"即可绑定完成。

# **3.4** 部署弹性云服务器 **ECS**

# **3.4.1** 创建弹性云服务器

1. 在华为云官网登录账号,搜索弹性云服务器ECS进入如下页面,单击立即购买进入 购买弹性云服务器配置页,如下图。

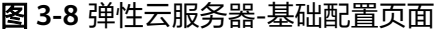

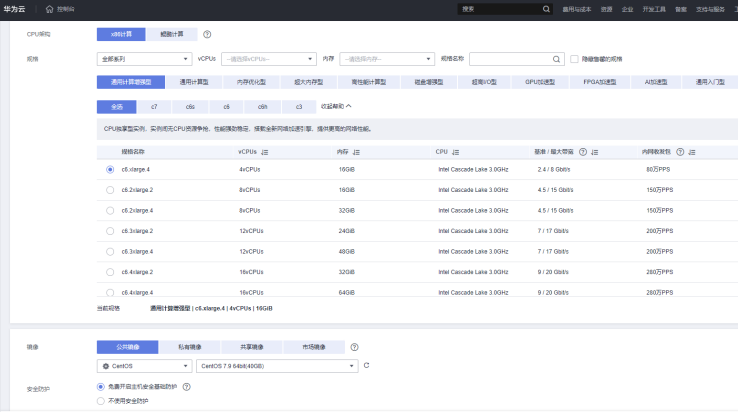

2. 进入弹性云服务器-基础配置页面,根据界面提示,配置服务器的基本信息,如下 表所示。

表 **3-5** 购买弹性云服务器-基础配置参数说明

| 参数<br>名称 | 参数说明                                                                 | 取值样例   |
|----------|----------------------------------------------------------------------|--------|
| 区域       | 必选参数<br>请就近选<br>不同区域的云服务产品之间内网互不相通,<br>择靠近您业务的区域,可减少网络时延,提高访问速<br>度。 | 华北-北京一 |

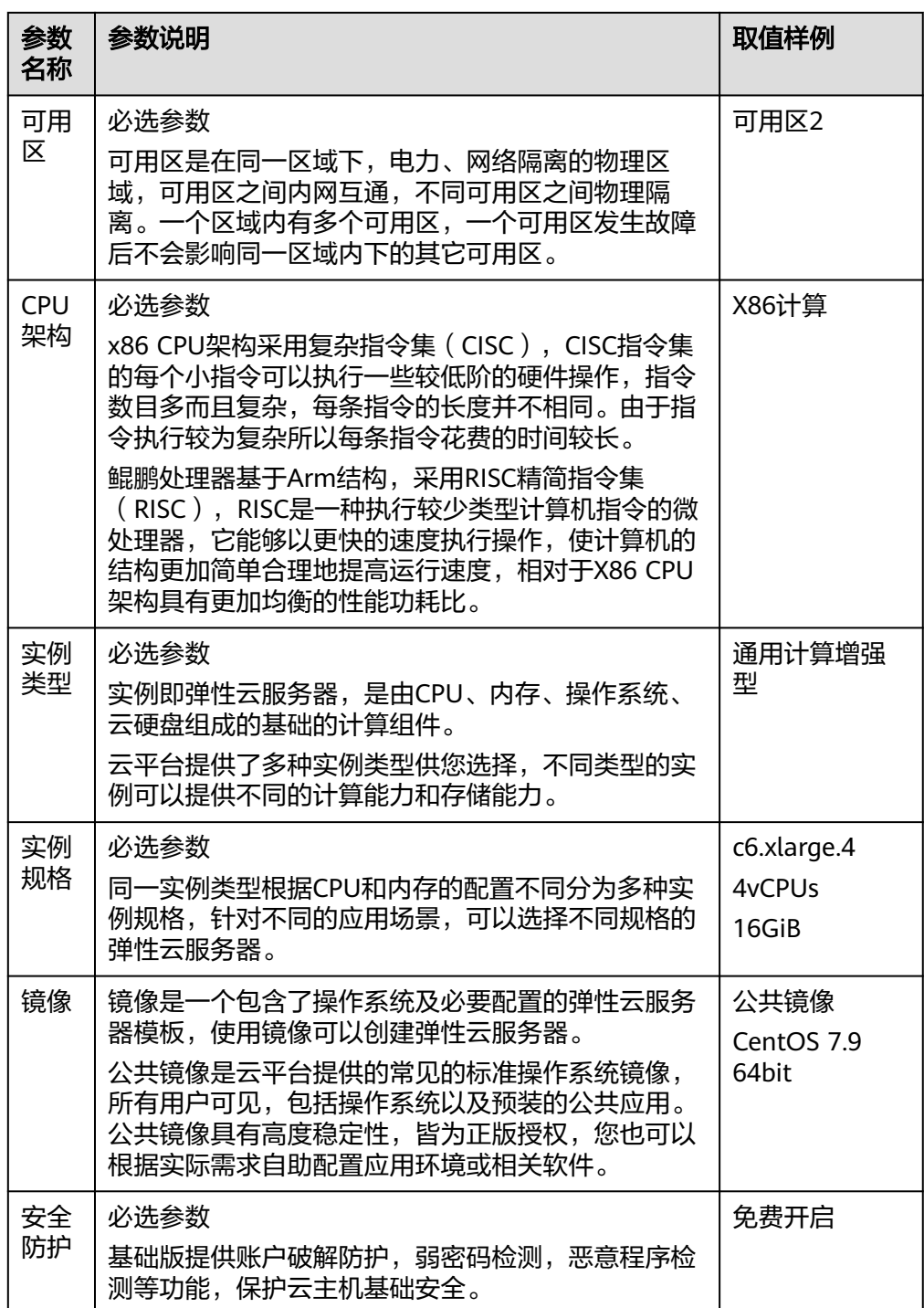

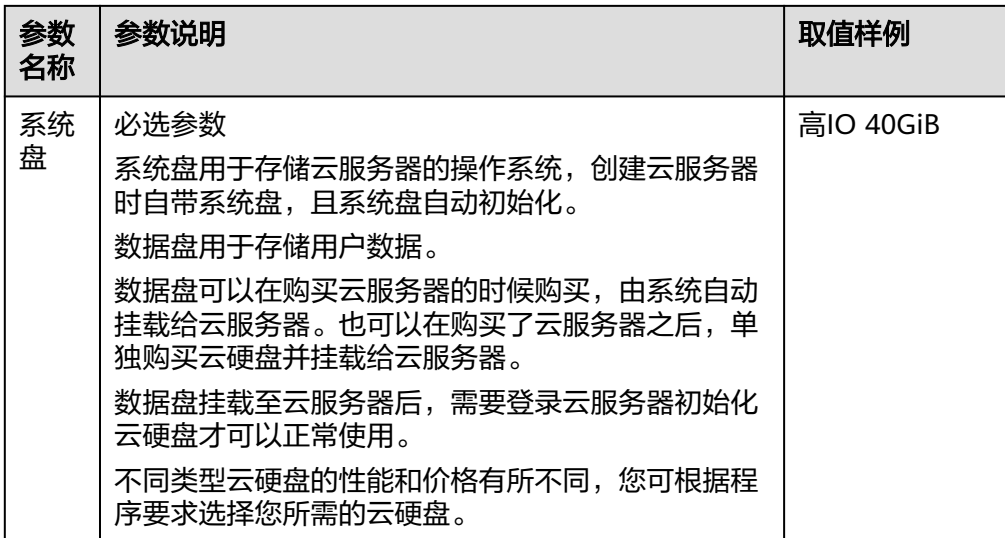

3. 基础配置完成后,单击右下角下一步进入网络配置页面,如下图,根据界面提 示,配置网络信息,如下表所示。

图 **3-9** 网络配置页面

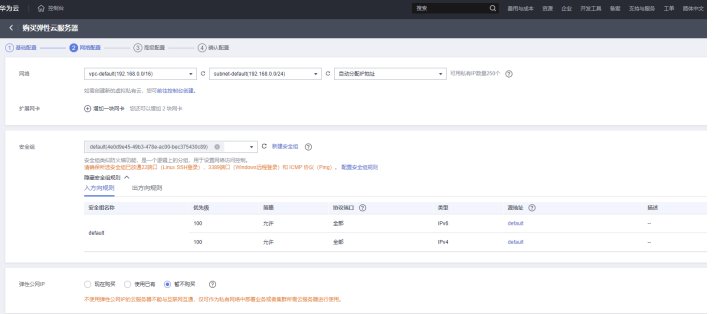

#### 表 **3-6** 网络配置参数说明

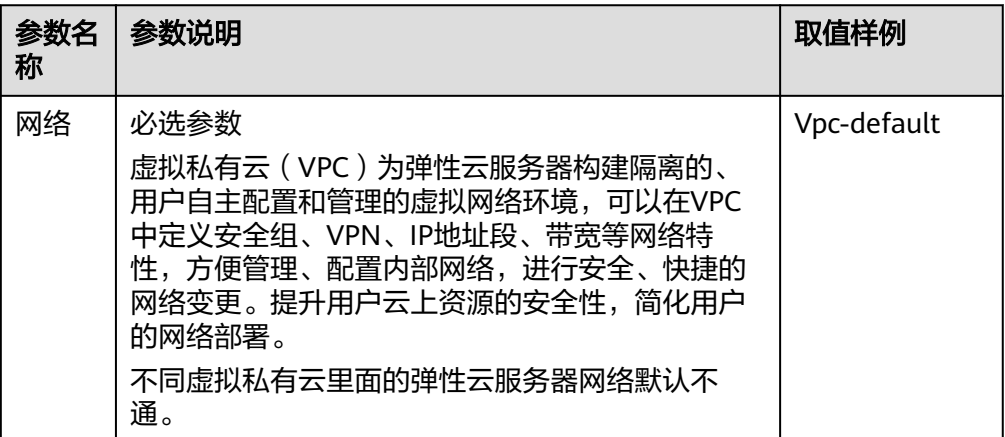

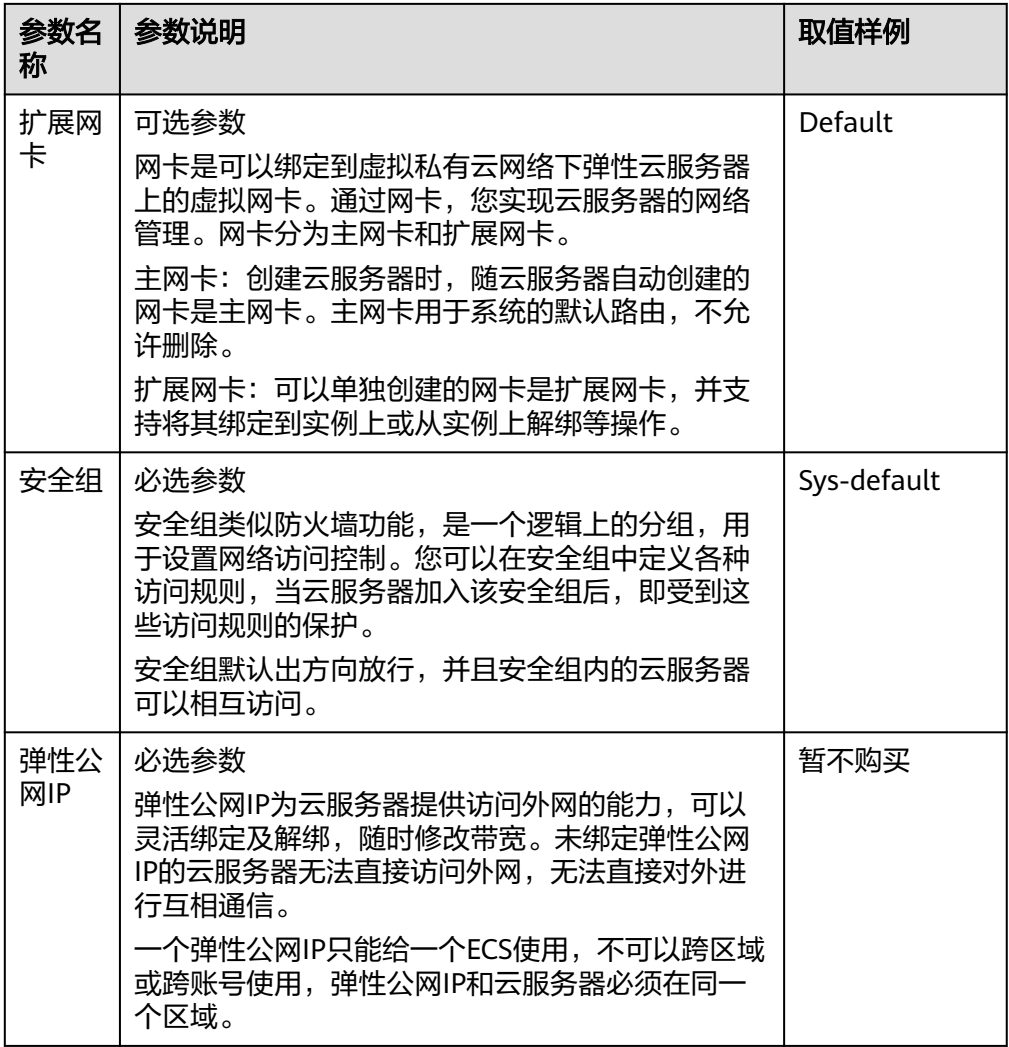

4. 网络配置完成后,单击右下角下一步进入高级配置页面,如下图,根据界面提 示,配置云服务器信息,如下表所示。

图 **3-10** 高级配置页面

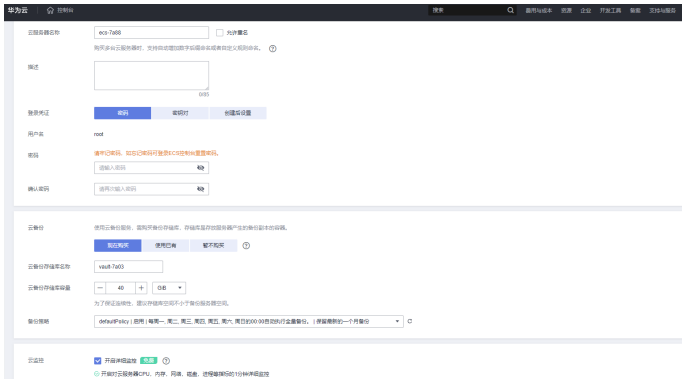

#### 表 **3-7** 高级配置参数说明

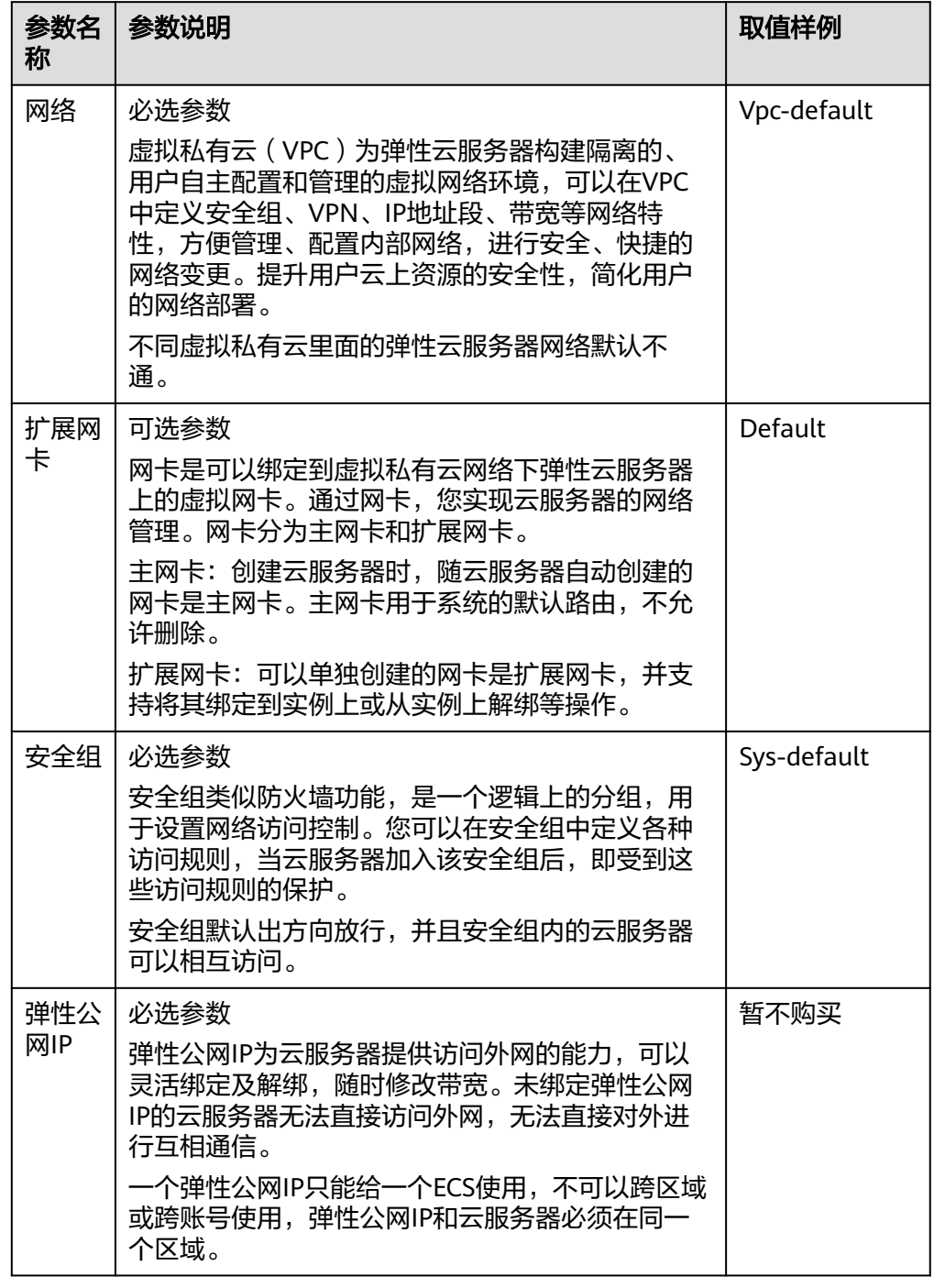

- 5. 高级配置完成后,单击右下角下一步进入确认配置页面,确认配置无误后,单击 右下角立即购买完成购买。
- 6. 弹性云服务器ECS购买完成后,进入控制台,将区域选在云服务器所在的区域,在 左侧云服务器控制台选择弹性云服务器,即可看到已购买的ECS资源,如下图。

<span id="page-24-0"></span>图 **3-11** 云服务器控制台页面

| -99                                        | 学为云<br><b>企業</b> ● CHI |                            |               | . <b>. .</b>                                                    |         |               |            | New York                                |                                                               | Q BISSEA WE GO HEIR WE RIGGES IN ROPE IT |                               |        |               |                    | 日日日                  |
|--------------------------------------------|------------------------|----------------------------|---------------|-----------------------------------------------------------------|---------|---------------|------------|-----------------------------------------|---------------------------------------------------------------|------------------------------------------|-------------------------------|--------|---------------|--------------------|----------------------|
| Ξ                                          | 云服养器控制台                |                            |               | 弹性云服务器 ①                                                        |         |               |            |                                         |                                                               |                                          | ◎ FF / 一楼沙斯   4 最新地方   段 使用编辑 |        |               |                    | 购物性云服务器              |
| $\qquad \qquad \  \, \Leftrightarrow$<br>⊖ | 出版<br>弹性云图外器           |                            |               | 预的ECS: 9等/7州(193) 单层/上海二 (36) 单线·线表一 (33) 中国/普通 (15) 单层/上海一 (4) |         |               |            |                                         |                                                               |                                          |                               |        |               |                    | c.                   |
| m                                          | <b>DROBBB COM de</b>   |                            |               | 开机 关机 重置案码<br>名称: 美试 @ 活加压选择:                                   | 更新する    |               |            |                                         |                                                               |                                          |                               |        | $C \otimes C$ |                    | $35 =$<br>x 000      |
| Θ                                          | 专属主机<br>博士国际关键         |                            |               | □ 88:10 出                                                       | 25.10   | <b>HIRE T</b> | <b>857</b> | 1215 1219                               | <b>TPRAIL</b>                                                 | Heex V                                   | 企业项目                          | 635    | 提作            |                    |                      |
| ◇<br>$\qquad \qquad \textcircled{1}$       | 云硬盘                    | $_{\rm v}$                 |               | mmmt 2<br>86893560-51ee-4050-a110                               | Ø       | 可用区5          | ◎ 语行中      | 4/CPUs   160 B   s6.<br>CentOS 7.5 6468 | 31.<br>. .<br>di.                                             | 他年他月<br>日过期, 4天四系统                       | default                       | $\sim$ |               | 近保静泉   原本 +        |                      |
|                                            | 参加分布式存储<br>地象圧斗        | $\sim$                     |               | 产品参加环境-05<br>$\Box$<br>12 (bcaffi Ocha-4557-aCh)                | $\circ$ | 可用区5          | $O$ EGR    | 4/CPUs (8GB (65)<br>CentOS 7.5 64bit    | <b>Contract Contract Contract</b><br>$\overline{\phantom{a}}$ | 月内科内<br>行天成長期                            | default                       | $\sim$ |               | <b>远程登录   更多 v</b> |                      |
| Δ<br>$\circledcirc$                        | 弹性伸缩<br>密转时            | $\mathbf{v}$<br>$\sigma^0$ |               |                                                                 |         |               |            |                                         |                                                               |                                          |                               |        |               |                    |                      |
| ô.                                         | 云标外线位                  |                            | $\rightarrow$ |                                                                 |         |               |            |                                         |                                                               |                                          |                               |        |               |                    |                      |
| e                                          | <b>AUGUST BEAM</b>     | $\theta$                   |               |                                                                 |         |               |            |                                         |                                                               |                                          |                               |        |               |                    |                      |
|                                            | <b>MARKET NAME</b>     | $\theta$                   |               |                                                                 |         |               |            |                                         |                                                               |                                          |                               |        |               |                    |                      |
|                                            | 云静设<br>云照英器管官          | $\theta$<br>$\sigma$       |               |                                                                 |         |               |            |                                         |                                                               |                                          |                               |        |               |                    | ٠                    |
|                                            | 云硬盘集份                  | $\mathcal{L}$              |               |                                                                 |         |               |            |                                         |                                                               |                                          |                               |        |               |                    | $\bullet$<br>$\circ$ |
|                                            | 弹性负载均衡                 | o                          |               |                                                                 |         |               |            |                                         |                                                               |                                          |                               |        |               |                    | $\mathbf{B}$         |
|                                            | 雑体公開所                  | $\theta$                   |               |                                                                 |         |               |            |                                         |                                                               |                                          |                               |        |               |                    | $G_{\mathbb{R}}$     |
|                                            | ***                    | $\theta$                   |               |                                                                 |         |               |            |                                         |                                                               |                                          |                               |        |               |                    | 1                    |
|                                            |                        |                            |               |                                                                 |         |               |            |                                         |                                                               |                                          |                               |        |               |                    |                      |
|                                            |                        |                            |               |                                                                 |         |               |            |                                         |                                                               |                                          |                               |        |               |                    |                      |

7. 在上图中,单击云服务器名称可以对服务器进行配置,单击右侧远程登录可以进 入云服务器主机进行操作。

# **3.4.2** 配置弹性云服务器

- 1. 进入华为云官网,登录华为云账号。
- 2. 单击左侧服务列表,选择弹性云服务器ECS,进入弹性云服务器控制台,如下图所 示。

图 **3-12** 云服务器控制台页面

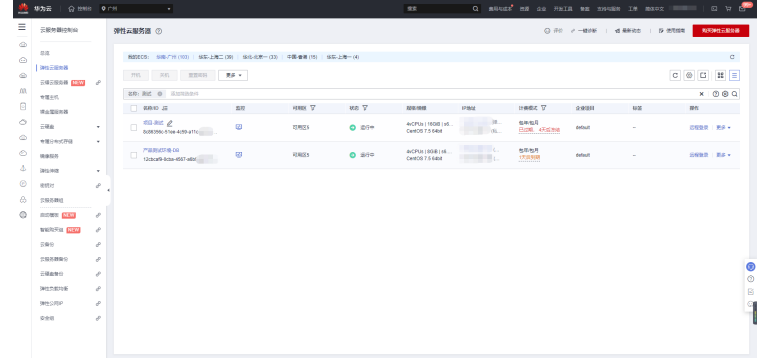

3. 在云服务器控制台,选择要配置的云服务器,单击名称进入配置页面,如下图所 示。

#### 图 **3-13** 云服务器配置页面

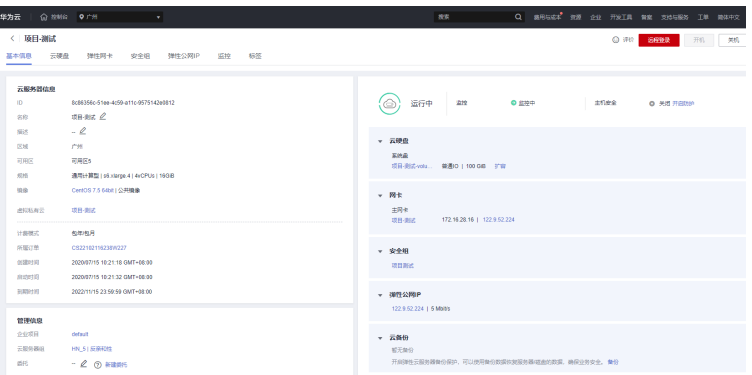

4. 在云服务器配置页面,单击安全组对安全组规则进行配置,单击左侧"配置规 则"配置"入方向规则"和"出方向规则",如下图所示。

#### 图 **3-14** 安全组规则配置页面 1

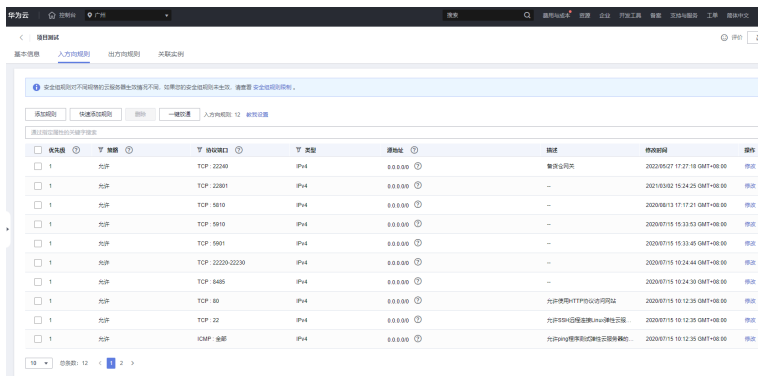

5. 在安全组规则配置页面,选择入方向规则,单击"添加规则",添加入方向规 则,单击"+"可以依次增加多条入方向规则,如下图所示。根据提示填写要添加 的入方向规则,如下表所示。

#### 图 **3-15** 安全组规则配置页面 2

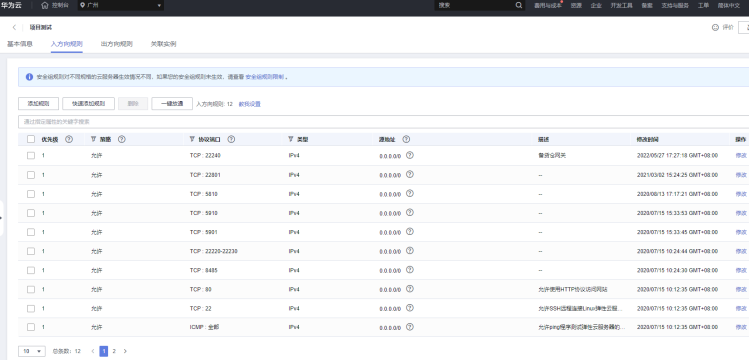

#### 表 **3-8** 高级配置参数说明

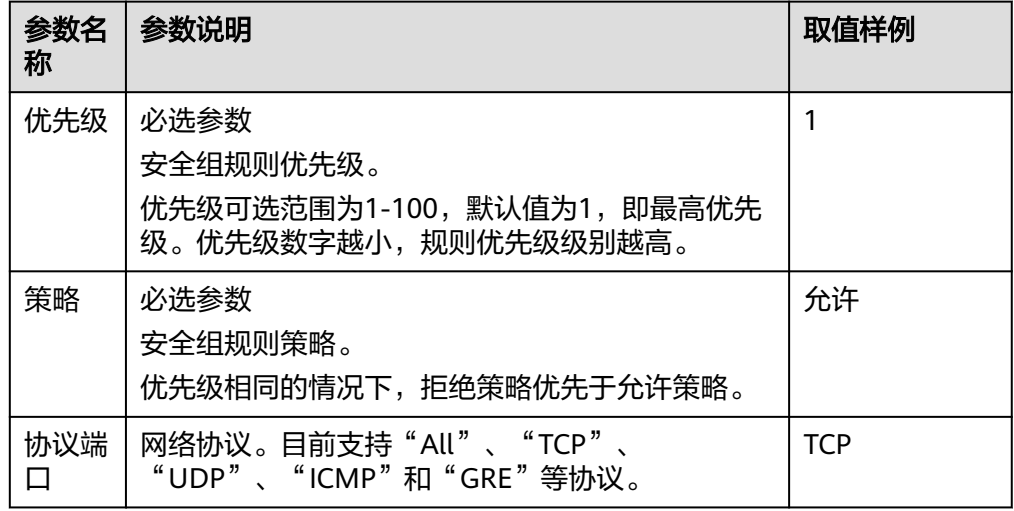

<span id="page-26-0"></span>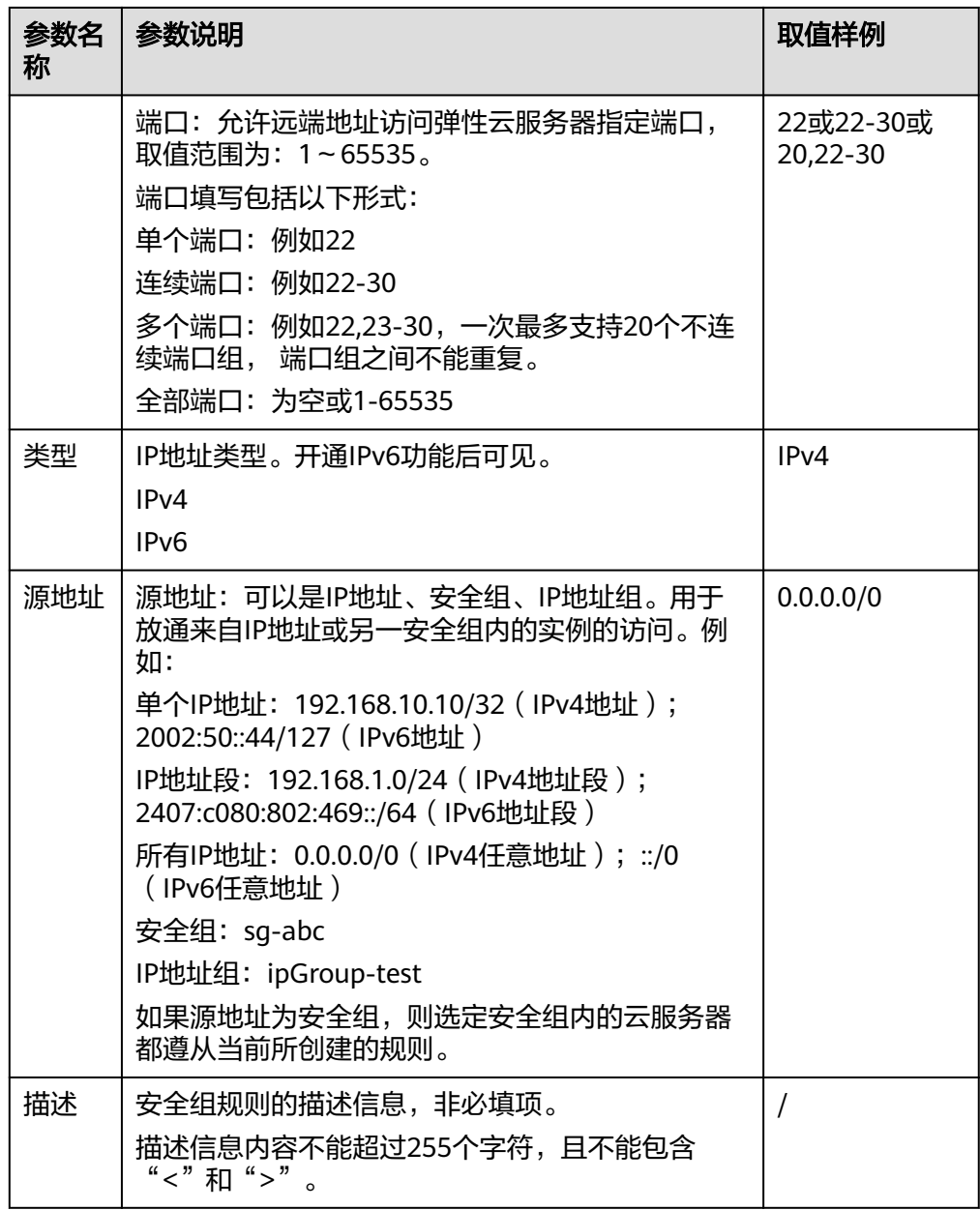

6. 添加规则完毕后,单击确定保存添加的规则,返回入方向规则页面看到添加的规 则,则配置完成。

# **3.4.3** 部署弹性云服务器

- 配置JAVA环境
	- a. 登录弹性云服务器。
	- b. 运行如下命令查看是否已安装jdk-1.8.0。 java -version 如果显示如下示例内容,则表示已安装jdk-1.8.0,可以跳过该环境配置流 程,如果不 是则执行下一步。

[root@server ~]# java -version java version "1.8.0\_65" Java(TM) SE Runtime Environment (build 1.8.0\_65-b17) Java HotSpot(TM) 64-Bit Server VM (build 25.65-b01, mixed mode)

- c. 如果显示版本不是jdk-1.8.0版本,则需要执行如下命令a查看已安装的jdk的 rpm包,并使用命令b卸载已安装的jdk。 命令a:rpm -qa | grep jdk 命令b:rpm -e [命令a的结果] --nodeps
- d. 运行如下命令通过yum安装jdk-1.8.0。 yum -y install java-1.8.0-openjdk\*
- e. 安装完jdk-1.8.0后再次运行如下命令。 java -version

#### 如果显示如下示例内容,则表示安装jdk-1.8.0成功。

[root@server ~]# java -version java version "1.8.0\_65" Java(TM) SE Runtime Environment (build 1.8.0\_65-b17) Java HotSpot(TM) 64-Bit Server VM (build 25.65-b01, mixed mode)

- 修改远程端口
	- a. 运行如下命令查看防火墙状态。 systemctl status firewalld

#### 如果显示如下示例内容中的Active状态为**active (running)**,则表示防火墙为 正常启动 状态。

[root@server ~]# systemctl status firewalld

- firewalld.service firewalld dynamic firewall daemon
- Loaded: loaded (/usr/lib/systemd/system/firewalld.service; enabled; vendor preset: enabled) Active: **active (running)** since Sat 2022-08-20 22:14:55 CST; 4 days ago
- Docs: man:firewalld(1) Main PID: 713 (firewalld)
- CGroup: /system.slice/firewalld.service

-713 /usr/bin/python2 -Es /usr/sbin/firewalld --nofork --nopidmode)

如果不是则运行如下命令a启动防火墙,运行命令b设置防火墙开机自启动。

命令a: systemctl start firewalld 命令b: systemctl enable firewalld

说明

服务器防火墙开启后,所有未开放的端口将被禁止访问,请在"云服务器控制台->安 全组->入方向规则"页面将22、8485等需要开放的端口提前添加到入方向规则中, 然后再执行如下步骤,避免云服务器重新连接后无法远程连接。

- b. 防火墙启动后,运行如下命令开放22,8485端口。 firewall-cmd --zone=public --add-port=22/tcp --permanent firewall-cmd --zone=public --add-port=8485/tcp --permanent
- c. 运行如下命令重载防火墙,使得添加的端口生效。 firewall-cmd --reload
- d. 运行如下命令查看防火墙开放的端口。 firewall-cmd --list-port
- e. 运行如下命令修改远程端口配置文件,将远程端口配置为8485。 sed -i 's/#Port 22/Port 8485/g' /etc/ssh/sshd\_config
- f. 运行如下命令重启ssh服务,使得配置文件生效。 systemctl restart sshd
- g. 运行如下命令查看远程端口是否已修改。 netstat -nultp | grep sshd 如果显示如下示例内容,则表示远程端口已修改为8485。
	- [root@server ~]# netstat -nultp | grep sshd<br>Tcp 0 0 0 0 0 0 0 3485 0 0 0 0 \* 115
	- Tcp 0 0 0.0.0.0:8485 0.0.0.0:\* LISTEN 1296/sshd tcp6 0 0 :::8485 :::\* LISTEN 1296/sshd
- 部署nginx
	- a. 运行如下命令下载官方nginx安装包。 wget -C /opt/ http://nginx.org/download/nginx-1.18.0.tar.gz
- b. 运行如下命令到/opt目录下并解压nginx-1.18.0.tar.gz压缩包。 cd /opt | tar -zxvf nginx-1.18.0.tar.gz
- c. 运行如下命令安装nginx运行环境。 yum -y install gcc pcre-devel openssl openssl-devel
- d. 运行如下命令a进入nginx解压的目录,运行命令b安装nginx。
	- 命令a: cd nginx-1.18.0/ 命令b:./configure --prefix=/opt/nginx \
	- --conf-path=/opt/nginx/conf/nginx.conf \
	- --pid-path=/opt/nginx/conf/nginx.pid \
	- --lock-path=/opt/nginx.lock \
	- --error-log-path=/opt/nginx/logs/error.log \
	- --http-log-path=/opt/nginx/logs/access.log \
	- --with-http\_gzip\_static\_module \
	- --http-client-body-temp-path=/opt/nginx/client \
	- --http-proxy-temp-path=/opt/nginx/proxy \
	- --http-fastcgi-temp-path=/opt/nginx/fastcgi \
	- --http-uwsgi-temp-path=/opt/nginx/uwsgi \
	- --http-scgi-temp-path=/opt/nginx/scgi \ --with-http\_ssl\_module \
	- --with-stream\_ssl\_module
- e. 运行如下命令进行编译。

make -j && make install

如果编译执行完毕出现如下图所示结果,则表示编译成功。

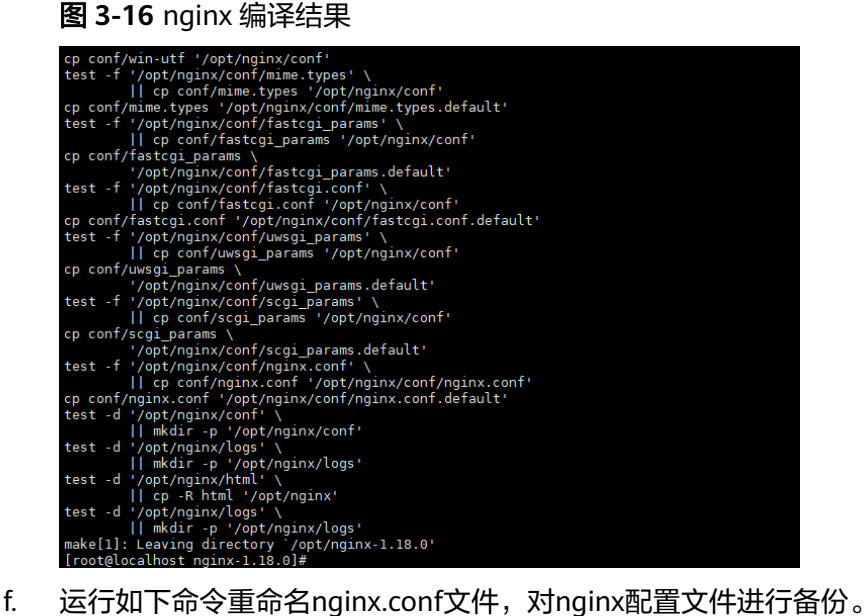

- mv /opt/nginx/conf/nginx.conf /opt/nginx/conf/nginx.conf.bak
- g. 运行如下命令编辑nginx配置文件。 vi /opt/nginx/conf/nginx.conf

#### 配置文件nginx.conf示例如下:

worker\_processes auto; worker\_rlimit\_nofile 65535; user root; error\_log /opt/nginx/logs/error.log warn; events { use epoll; worker\_connections 65535; multi accept on: } http { include mime.types;

 default\_type application/octet-stream; charset utf-8; log\_format main '\$remote\_addr - \$remote\_user [\$time\_local] "\$request" ' '\$status \$body\_bytes\_sent "\$http\_referer" ' '"\$http\_user\_agent" "\$http\_x\_forwarded\_for"'; access\_log logs/access.log main; server\_names\_hash\_bucket\_size 128; client\_header\_buffer\_size 64k; client\_max\_body\_size 100m; client\_body\_buffer\_size 1024k; large\_client\_header\_buffers 4 64k; server\_tokens off; sendfile on; tcp\_nopush on; tcp\_nodelay on: keepalive\_timeout 120; ssl\_session\_cache shared:SSL:50m; ssl\_session\_timeout 5m; server\_name\_in\_redirect off; proxy\_connect\_timeout 300; proxy\_read\_timeout 180; proxy\_send\_timeout 180; proxy\_buffering off; proxy\_buffer\_size 128k; proxy\_buffers 100 128k; proxy\_busy\_buffers\_size 128k; proxy\_temp\_file\_write\_size 128k; gzip on; gzip\_min\_length 1k; gzip\_buffers 4 32k; gzip\_comp\_level 6; gzip\_types text/plain text/css text/xml text/javascript application/json application/x-javascript application/xml application/xml+rss; open\_file\_cache max=204800 inactive=30s; open\_file\_cache\_min\_uses 2; open\_file\_cache\_valid 30s; open\_file\_cache\_errors on; limit\_conn\_zone \$binary\_remote\_addr zone=TotalConnLimitZone:10m ; limit\_conn\_log\_level notice; limit\_req\_zone \$binary\_remote\_addr zone=ConnLimitZone:10m rate=500r/s; limit\_req\_log\_level notice; include vhosts/\*.conf; } h. 运行如下命令测试nginx配置文件是否有误。 /opt/nginx/sbin/nginx -t 如果出现如下示例内容,则nginx测试无误。 [root@server ~]# /opt/nginx/sbin/nginx -t nginx: the configuration file /opt/nginx/conf/nginx.conf syntax is ok nginx: configuration file /opt/nginx/conf/nginx.conf test is successful i. 运行如下命令启动nginx。 /opt/nginx/sbin/nginx j. 运行如下命令在服务器防火墙打开nginx的监听端口 ( 默认为80 ) ,按照 1.3.2.4 配置弹性云服务器中的流程在安全组添加入方向规则。 firewall-cmd --zone=public --add-port=80/tcp --permanent 运行如下命令重载防火墙,使得端口开放生效。 firewall-cmd --reload k. 打开浏览器, 在地址栏里输入"http://云服务器的公网IP地址:80/"。 l. 如果访问成功,出现如下图所示nginx页面,说明nginx配置成功。

<span id="page-30-0"></span>图 **3-17** nginx 访问

#### **Welcome to nginx!**

If you see this page, the nginx web server is successfully installed and working. Further configuration is required. For online documentation and support please refer to nginx.org.<br>Commercial support is available at nginx.com. Thank you for using nginx.

# **3.5** 部署云备份

# **3.5.1** 购买云服务器备份存储库

- 1. 进入华为云官网,登录华为云账号,进入管理控制台。
- 2. 在管理控制台左上角单击图标,选择区域和项目。单击页面左上角的,选择"存 储 > 云备份",选择对应备份的页签,在界面右上角单击"购买云服务器备份存 储库",进入购买界面,如图所示。

#### 图 **3-18** 购买云服务器备份存储库界面

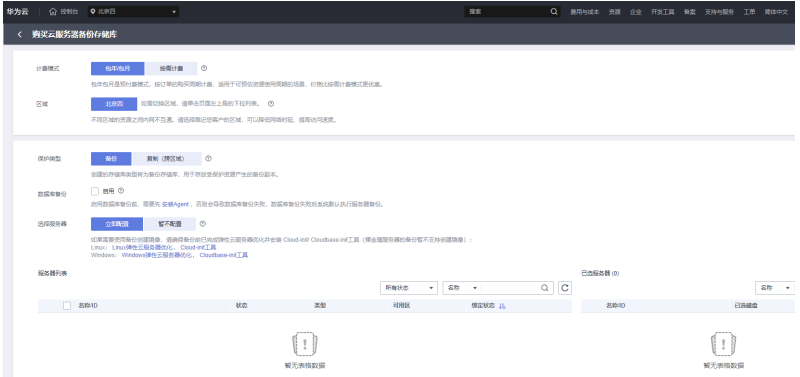

3. 根据界面提示进行配置参数,配置参数如表所示。

表 **3-9** 购买云服务器备份存储库界面

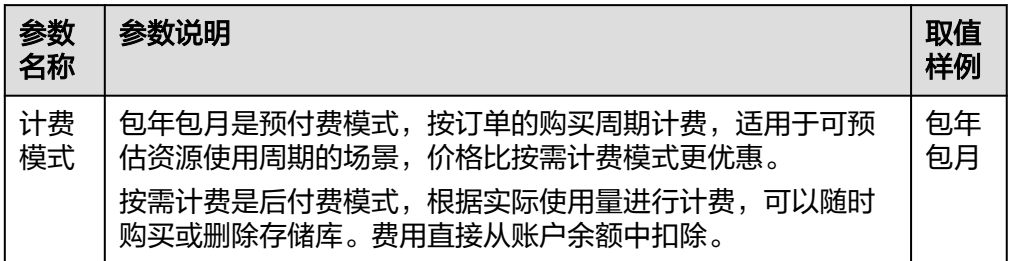

<span id="page-31-0"></span>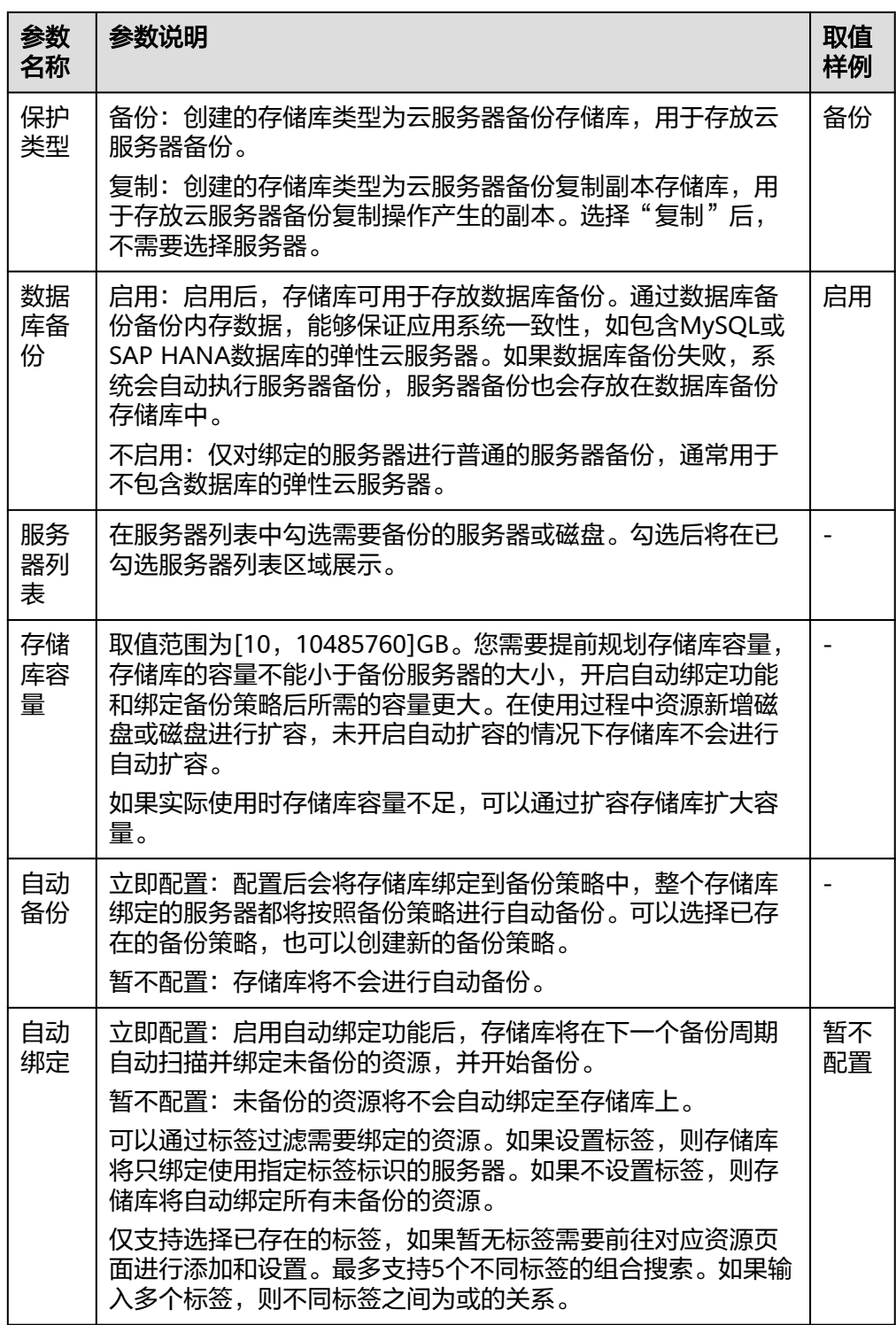

4. 根据页面提示,完成支付。

5. 返回云服务器备份页面。可以在存储库列表看到成功创建的存储库。

# **3.5.2** 存储库管理

1. 进入华为云官网,登录华为云账号,进入管理控制台。

2. 在管理控制台左上角单击图标,选择区域和项目。单击页面左上角的,选择"存 储 > 云备份"。选择对应备份的页签。

#### 图 **3-19** 购买云服务器备份存储库界面

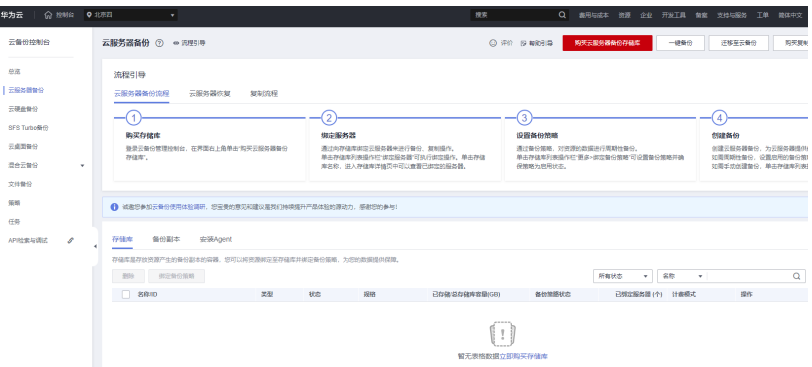

3. 在存储库列表可以看到目标存储库的基本信息,参数说明如表所示

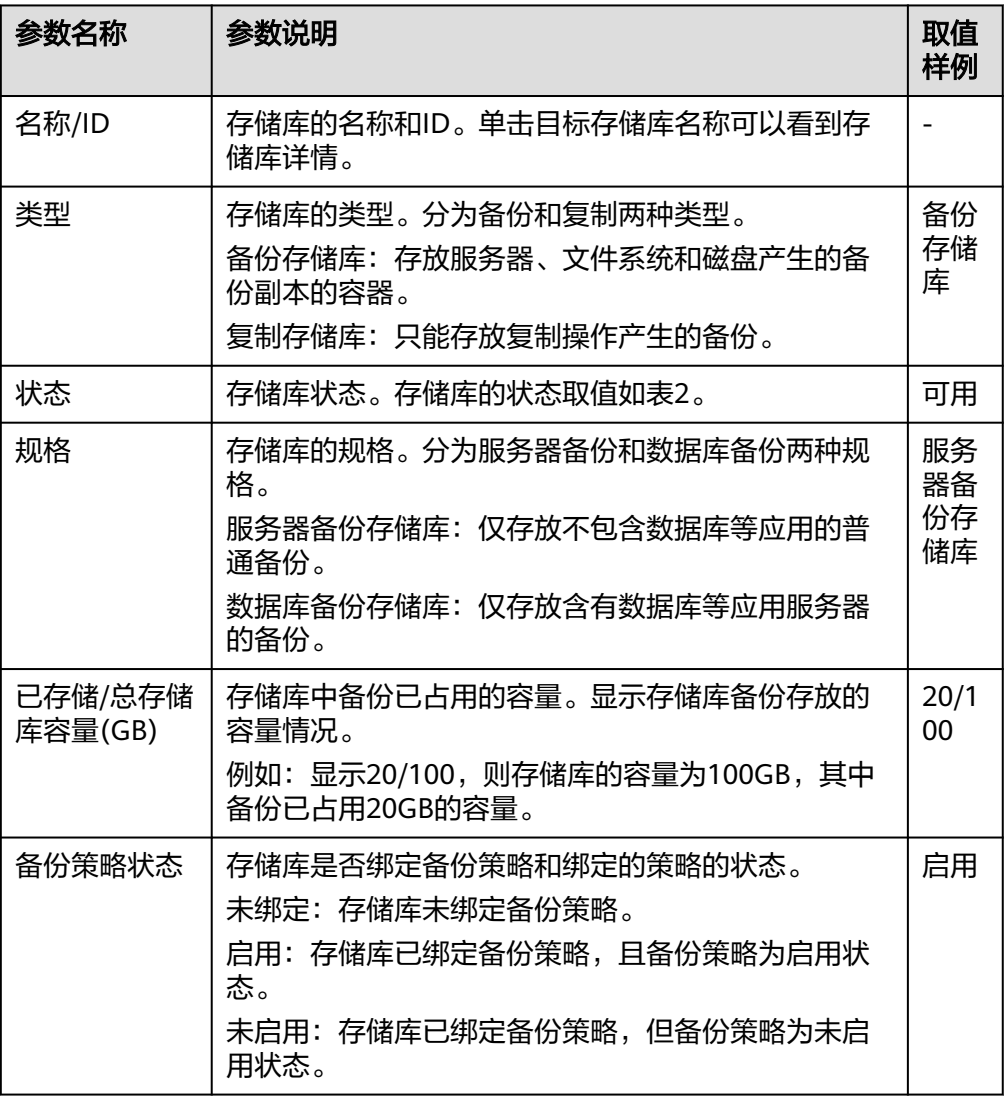

#### 表 **3-10** 参数说明

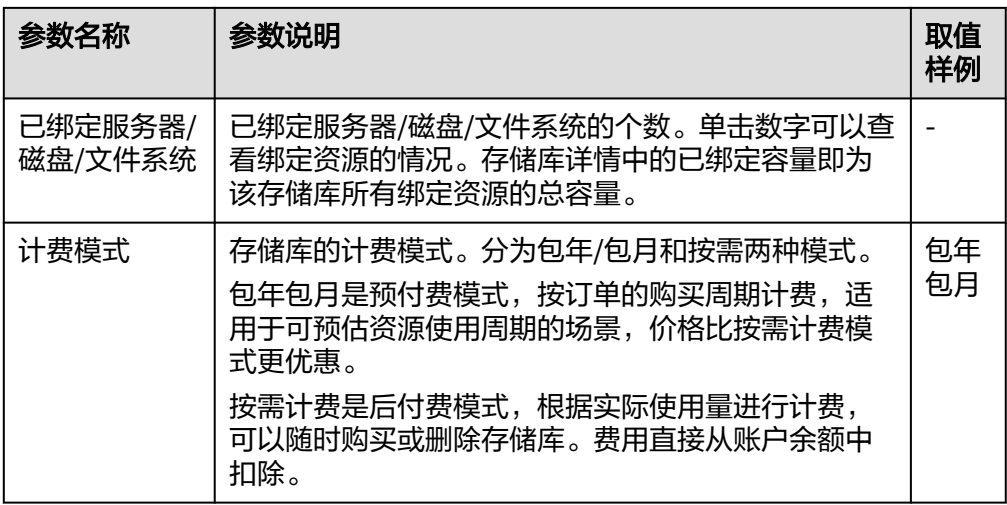

4. 在任一个备份页面,选择"存储库"页签,通过筛选条件查看存储库。通过存储 库列表右上角的状态查询存储库。存储库的状态取值如下表。

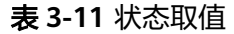

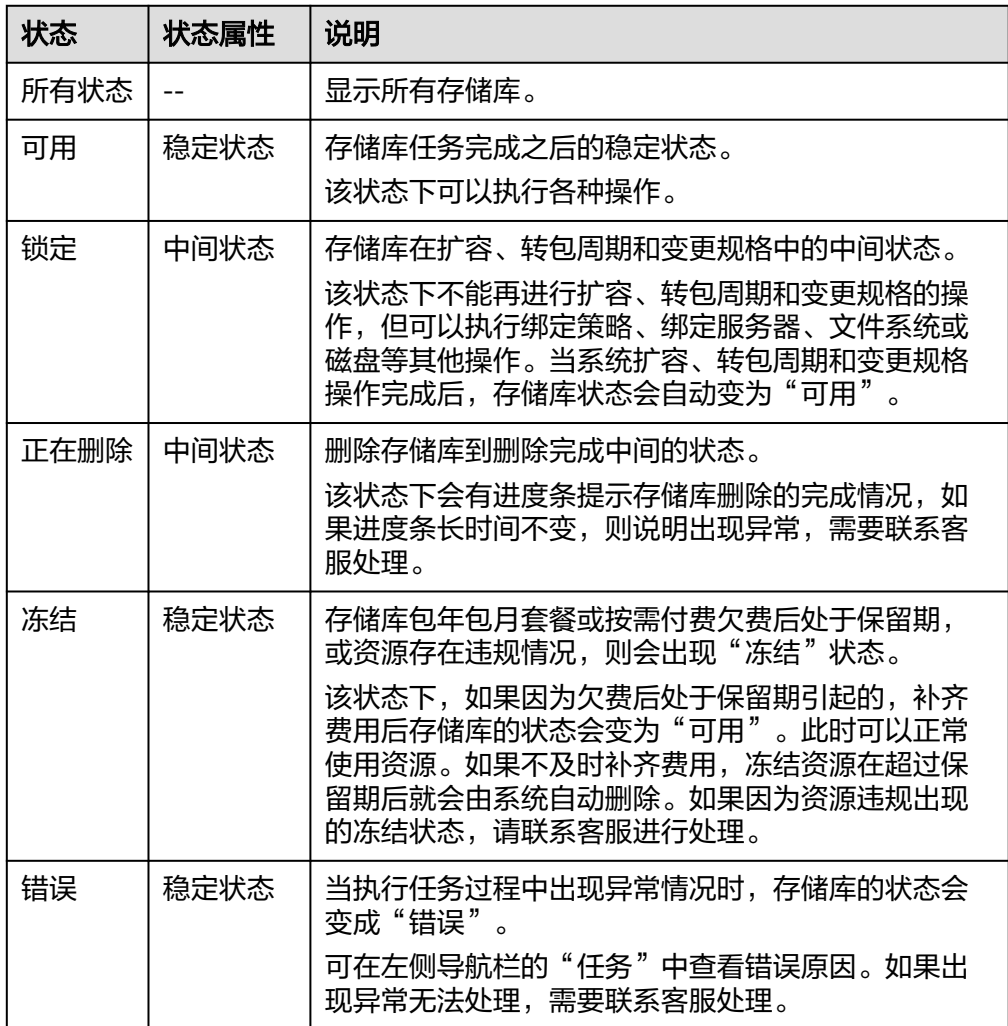

5. 通过存储库名称和ID进行搜索,单击存储库名称,可以查看存储库的详情。

# <span id="page-34-0"></span>**3.6** 部署弹性负载均衡 **ELB**

# **3.6.1** 创建负载均衡器

- 1. 进入华为云官网,登录华为云账号,进入管理控制台。
- 2. 在管理控制台左上角单击图标,选择区域和项目。单击页面左上角的,选择"网 络 > 弹性负载均衡"。
- 3. 在"负载均衡器"界面单击"购买弹性负载均衡器",进入如下图所示页面。根 据界面提示进行配置参数,配置参数如表所示。

#### 图 **3-20** 购买弹性负载均衡页面

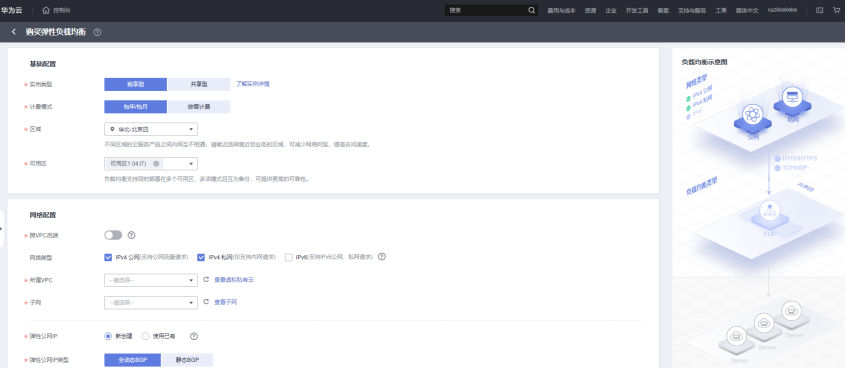

#### 表 **3-12** 负载均衡器配置参数说明

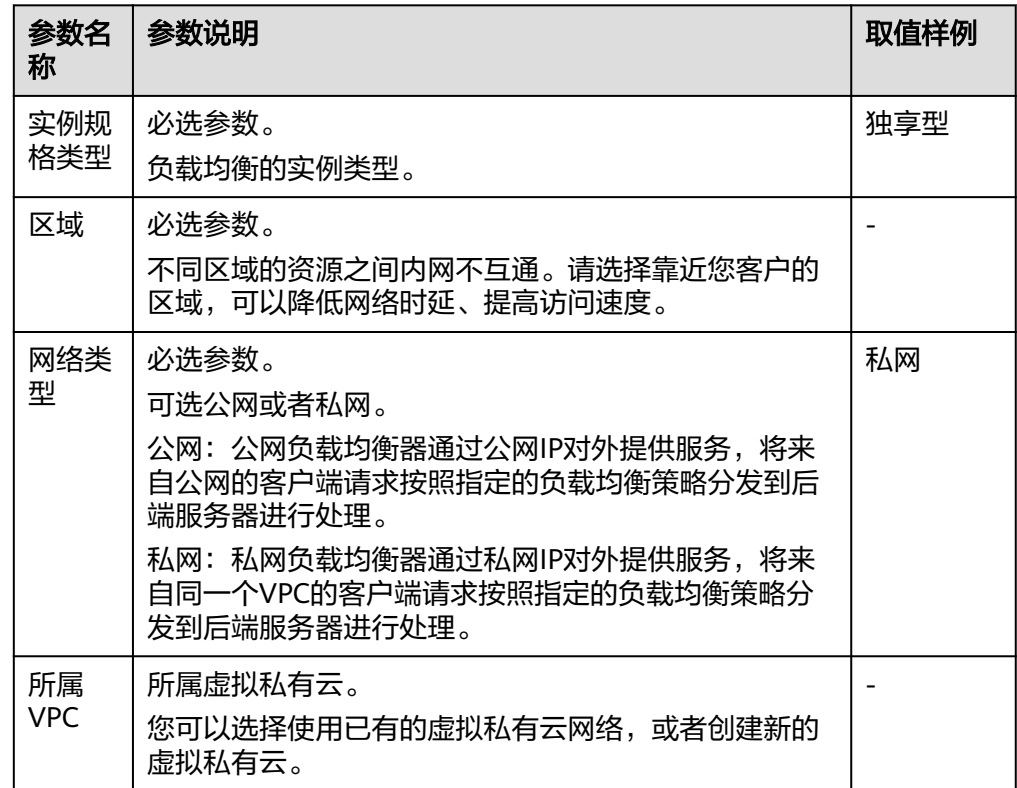

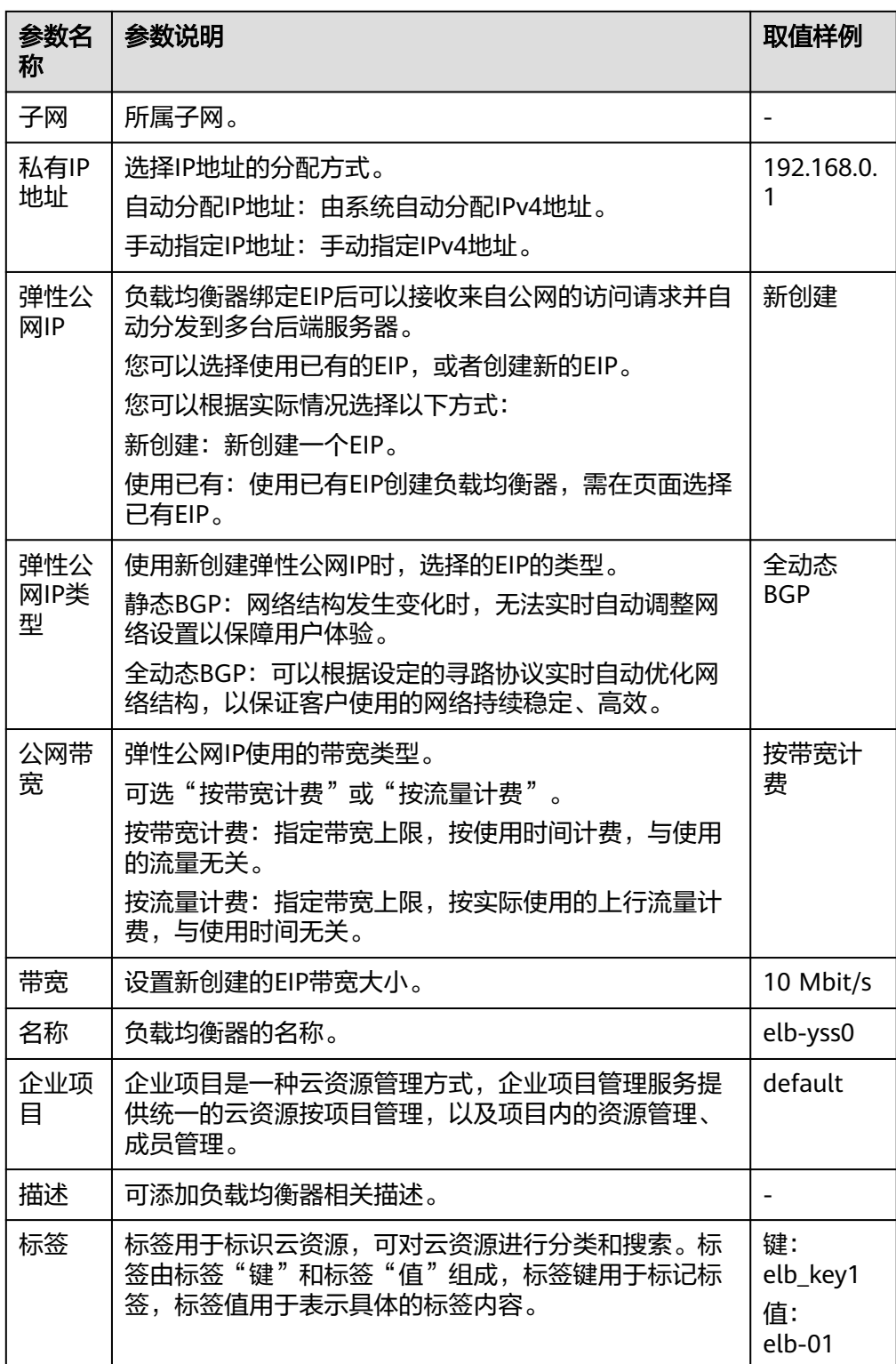

4. 参数配置完成后,单击"立即购买",确认配置信息后,并单击"去支付"。

5. 支付完成后,则负载均衡器创建完成。

# <span id="page-36-0"></span>**3.6.2** 绑定公网 **IP**

- 1. 登录管理控制台,在管理控制台左上角单击 ♡ 图标, 选择区域和项目。
- 2. 单击页面左上角的 <sup>-----</sup> , 选择 "网络 > 弹性负载均衡"。
- 3. 在"弹性负载均衡"界面,在待修改的负载均衡器所在行,选择"更多 > 绑定 IPv4公网IP "。

图 **3-21** 弹性负载均衡

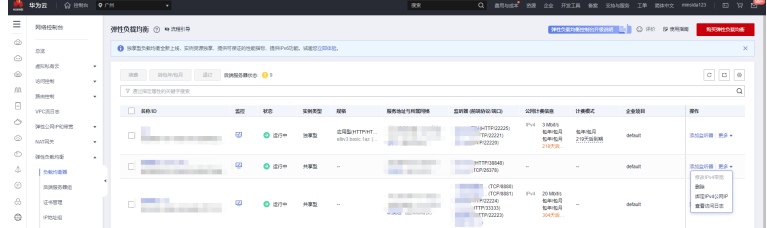

4. 在"绑定IPv4公网IP"对话框中,选择需要绑定的公网IP。

图 **3-22** 绑定 IPv4 公网 IP

| ▽ 通过指定属性的关键字搜索        |              |       |                   |                         |         |
|-----------------------|--------------|-------|-------------------|-------------------------|---------|
| 弹性公网IP                | 状态           | 类型    | 带宽名称              | 带宽(Mbit/s)              | 企业项目    |
| $\bigcap$<br>- 11     | <b>8 未绑定</b> | 静态BGP | <b>CONTRACTOR</b> | 5                       | default |
| . .                   | <b>8 未绑定</b> | 静态BGP |                   | $\overline{\mathbf{3}}$ | default |
| $\bigcirc$            | <b>3 未绑定</b> | 静态BGP | <b>CONTRACTOR</b> | 5                       | default |
| ( )                   | ◎ 未绑定        | 静态BGP |                   | 6                       | default |
| $\scriptstyle\bigcap$ | <b>8 未绑定</b> | 静态BGP |                   | 3                       | default |

5. 单击"确定",即可绑定IPv4公网IP。

## **3.6.3** 解绑公网 **IP**

- 1. 登录管理控制台,在管理控制台左上角单击 <sup>♡</sup> 图标,选择区域和项目。
- 2. 单击页面左上角的 $\overline{\phantom{a}}\overline{\phantom{a}}\hspace{b}$ ,选择"网络 > 弹性负载均衡"。
- 3. 在"负载均衡器"界面,待修改的负载均衡器所在行,选择"更多 > 解绑IPv4公 网IP"。
- 4. 在"解绑IPv4公网IP"对话框中,确认需要释放的IPv4公网IP地址,单击"是"。

#### 说明

解绑IPv4公网IP后,对应弹性负载均衡器将无法进行IPv4公网流量转发,请谨慎操作。

# <span id="page-37-0"></span>**3.7** 部署 **SSL** 证书

# **3.7.1** 购买 **SSL** 证书

- 1. 进入华为云官网,登录华为云账号,进入管理控制台。
- 2. 单击页面左上方的 ,选择"安全与合规 > 云证书管理服务",进入云证书管 理界面。
- 3. 在购买证书页面,选择"服务类型、域名类型、域名数量、证书类型、证书品 牌、有效期、企业项目(可选)、购买量",如图所示。

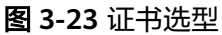

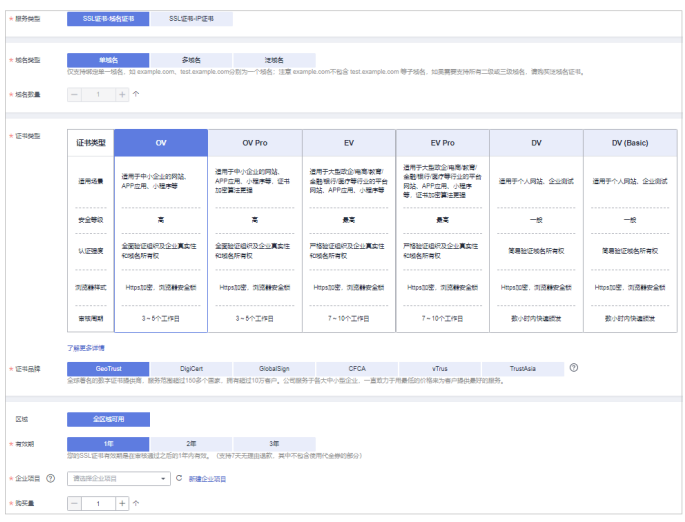

- a. 选择"服务类型": 证书服务类型,支持购买"域名证书"和"IP证书"两类证书。
- b. 选择"域名类型": 域名的类型,域名在书支持"单域名"、"多域名"和"泛域名",具体参 数说明如下表所示。

表 **3-13** 域名类型说明

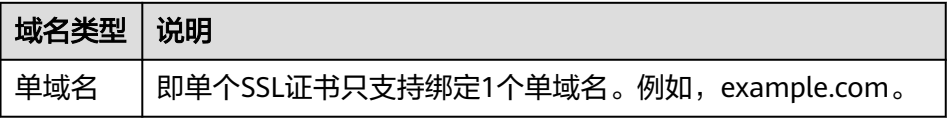

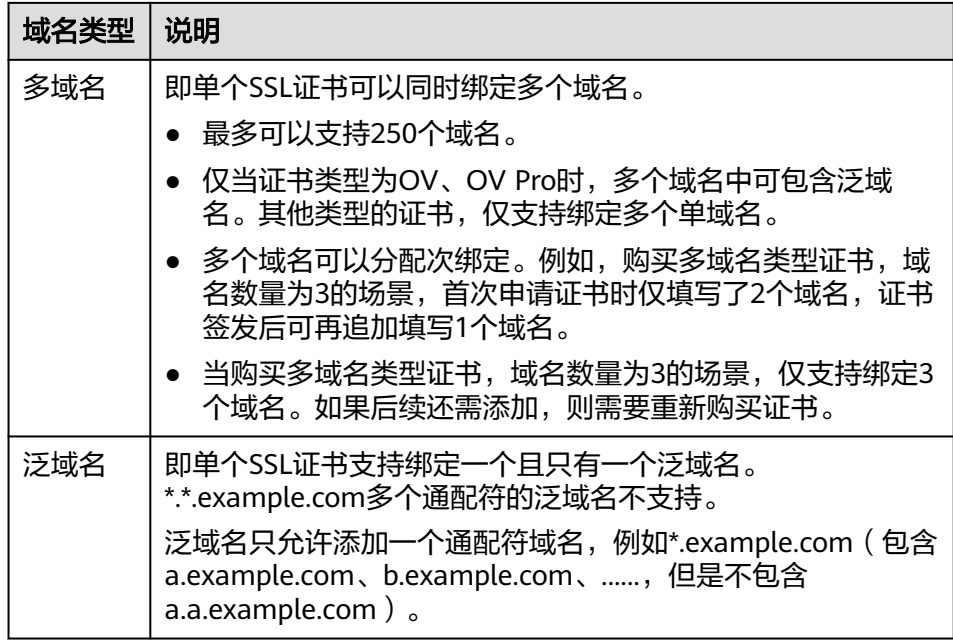

c. 设置"域名数量":

"域名类型"选择"单域名"和"泛域名"时,域名数量限制为1个。 "域名类型"选择"多域名"时,域名数量范围为"2~250"。域名数量须 满足以下条件:

- 主域名数量固定为1个
- 附加单域名数量≥1个 (当证书类型为OV、OV Pro时, 附加单域名数量 +附加泛域名数量≥1)

#### 图 **3-24** 域名类型

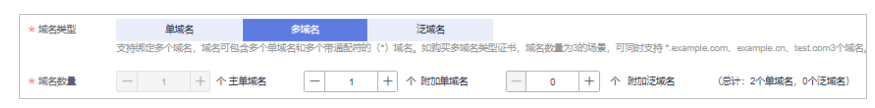

d. 选择"证书类型":

域名证书可选择的证书类型以及区别如表所示,请根据您的需要进行选择。

#### 表 **3-14** 域名类型说明

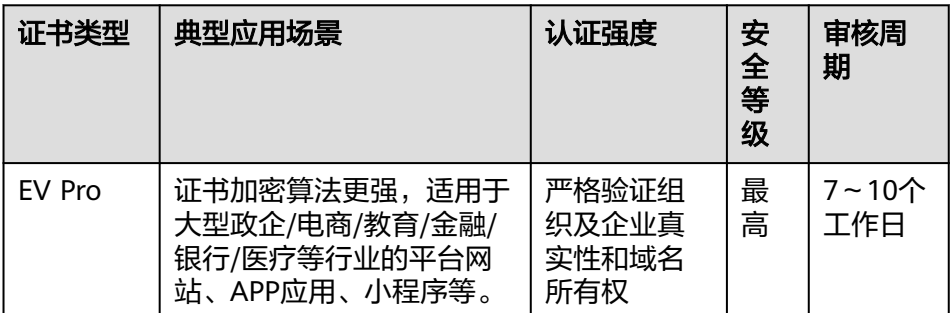

<span id="page-39-0"></span>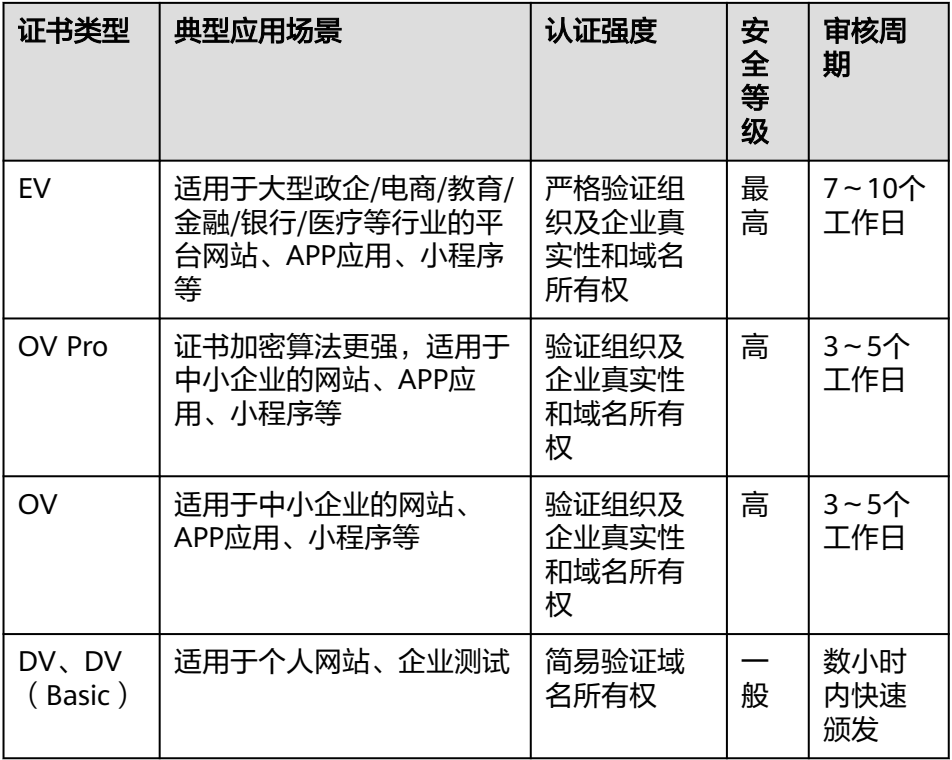

e. 选择"证书品牌":

当前支持的品牌包括"GeoTrust"、"DigiCert"、"GlobalSign"、 "CFCA(国产)"、 "TrustAsia(国产)"和"vTrus(国产)"。

f. 选择"有效期":

自2020年09月01日起,全球所有CA中心签发的SSL证书的有效期为1年,华 为云 云证书管理服务提供购买多年期 (2年-3年) 证书的解决方案, 满足您1 次下单即可 完成2年、3年证书服务购买操作的需求。

- g. 设置"购买量":设置购买的证书个数。
- 4. 确认参数配置无误后,在页面右下角,单击"立即购买",确认订单无误后,单 击"去支付"。
- 5. 成功付款后,在SSL证书管理界面,可以在证书列表中查看已购买的证书。
- 6. 成功购买SSL证书后,您需要申请证书,即为证书绑定域名或IP、填写证书申请人 的详细信息并提交审核。所有信息通过审核后,证书颁发机构才签发证书。

# **3.7.2** 上传已有 **SSL** 证书

- 1. 进入华为云官网,登录华为云账号,进入管理控制台。
- 2. 单击页面左上方的 三, 选择"安全与合规 > 云证书管理服务", 进入云证书管理 界面。
- 3. 在左侧导航栏选择"SSL证书管理",进入SSL证书管理页面,在证书列表左上 角,单击"上传原有证书",进入"上传原有证书"界面。
- 4. 在"上传原有证书"对话框中,输入证书信息,如图所示。

#### <span id="page-40-0"></span>图 **3-25** 上传原有证书

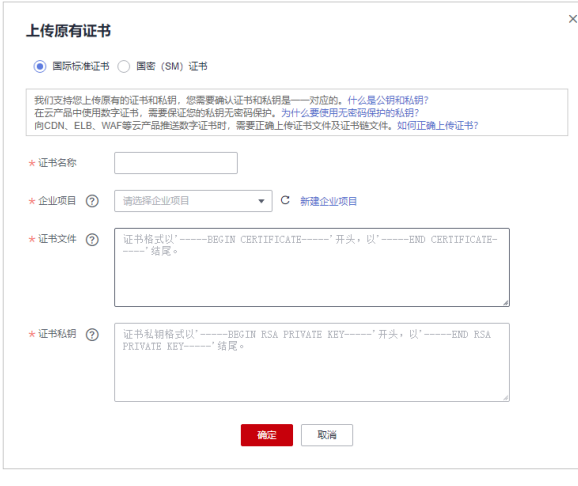

- 5. 单击"确定",完成上传证书。证书上传成功,证书列表中新增一条状态为"托 管中"的证书。
- 6. 上传的国际标准证书可以部署到云产品中。

## **3.7.3** 安装 **SSL** 证书

- 下载SSL证书
	- a. 进入华为云官网,登录华为云账号,进入管理控制台。
	- b. 单击页面左上方的 $\equiv$ ,选择"安全与合规 > 云证书管理服务",进入云证 书管理界面。在左侧导航栏选择"SSL证书管理",进入SSL证书管理页面。
	- c. 在需要下载的证书所在行的"操作"列,单击"下载",请根据您需要的服 务类型,在对应的"操作"列单击"下载证书",进行证书下载操作。
	- d. 证书下载后,需要安装到对应的服务器上,才能使SSL证书生效。
- 下载的证书文件说明
	- a. 根据申请证书时,选择的"证书请求文件"方式的不同,下载文件也有所不 同。
	- b. 申请证书时, 如果"证书请求文件"选择的是"系统生成CSR", 则下载文 件说明如下:

下载的文件包含了"Apache"、"IIS"、"Nginx"、"Tomcat"4个文件 夹和1个"domain.csr"文件,具体文件说明如表所示。

#### 表 **3-15** 域名类型说明

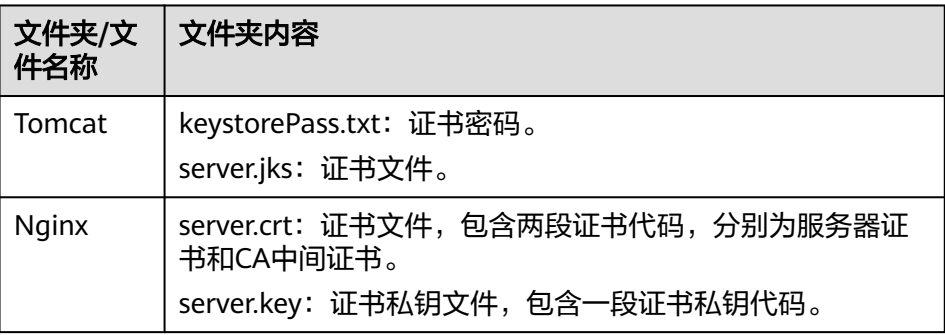

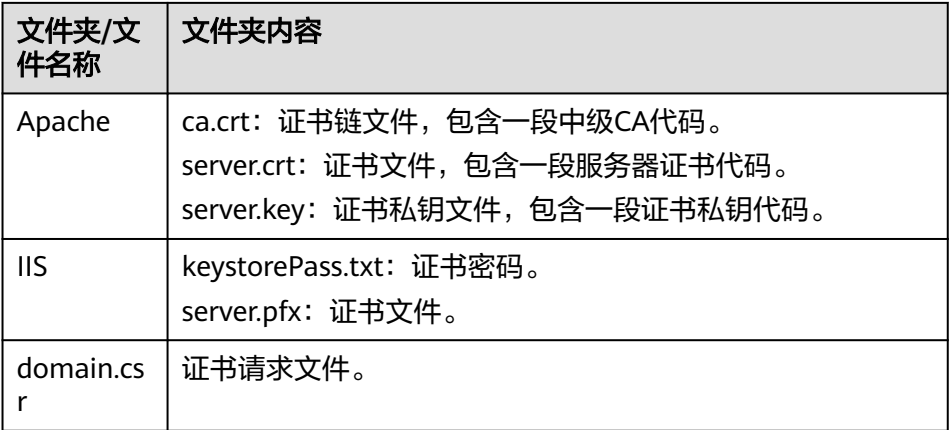

- c. 申请证书时,如果"证书请求文件"选择的是"自己生成CSR",则下载的 证书仅包含一个名为"server.pem"的文件。文件中已经包含两段证书代 码,分别 是服务器证书和CA中间证书。
- 在Nginx服务器上安装SSL证书
	- a. 登录Nginx服务器。
	- b. 在Nginx的安装目录下创建"cert"目录,并且将"server.key"和 "server.crt"复制到"cert"目录下。
	- c. 配置Nginx中"conf"目录下的"nginx.conf"文件。找到如下配置内容: #server {
		- # listen 443 ssl;
		- # server name localhost;
		- # ssl\_certificate cert.pem;
		- # ssl\_certificate\_key cert.key;
		- # ssl\_session\_cache shared:SSL:1m;
		- # ssl\_session\_timeout 5m;
		- # ssl\_ciphers HIGH:!aNULL:!MD5;
		- # ssl\_prefer\_server\_ciphers on;
		- # location / {
		- root html; # index index.html index.htm;
		- # }
		- #}

#### 配置为如下内容,其余参数根据实际情况修改:

server {

- listen 443 ssl; #配置HTTPS的默认访问端口为443。如果在此处未配置HTTPS的默认访问端 口,可能会导致Nginx无法启动。
	- server\_name www.domain.com; #修改为您证书绑定的域名。
	- ssl\_certificate cert/server.crt; #替换成您的证书文件的路径。
- ssl\_certificate\_key cert/server.key; #替换成您的私钥文件的路径。
- ssl\_session\_cache shared:SSL:1m;
	- ssl\_session\_timeout\_5m;
	- ssl\_ciphers HIGH:!aNULL:!MD5; #加密套件。
	- ssl\_prefer\_server\_ciphers on;
	- location / {
	- root html; #站点目录。
- index index.html index.htm; #添加属性。 }
- }
- d. 修改完成后保存配置文件。在nginx目录下运行如下命令验证配置是否正确。 sbin/nginx -t

#### 如果出现如下示例内容,则nginx测试无误。

[root@server ~]# /opt/nginx/sbin/nginx -t

nginx: the configuration file /opt/nginx/conf/nginx.conf syntax is ok nginx: configuration file /opt/nginx/conf/nginx.conf test is successful

- e. 执行以下命令,重启Nginx,使配置生效。 sbin/nginx -s reload
- f. 部署成功后,可在浏览器的地址栏中输入"https://域名",按"Enter"。如 果浏览器地址栏显示安全锁标识,则说明证书安装成功。

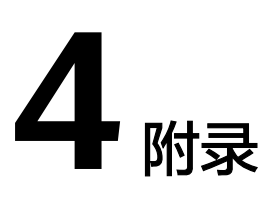

#### <span id="page-43-0"></span>4.1 软件功能模块清单

# **4.1** 软件功能模块清单

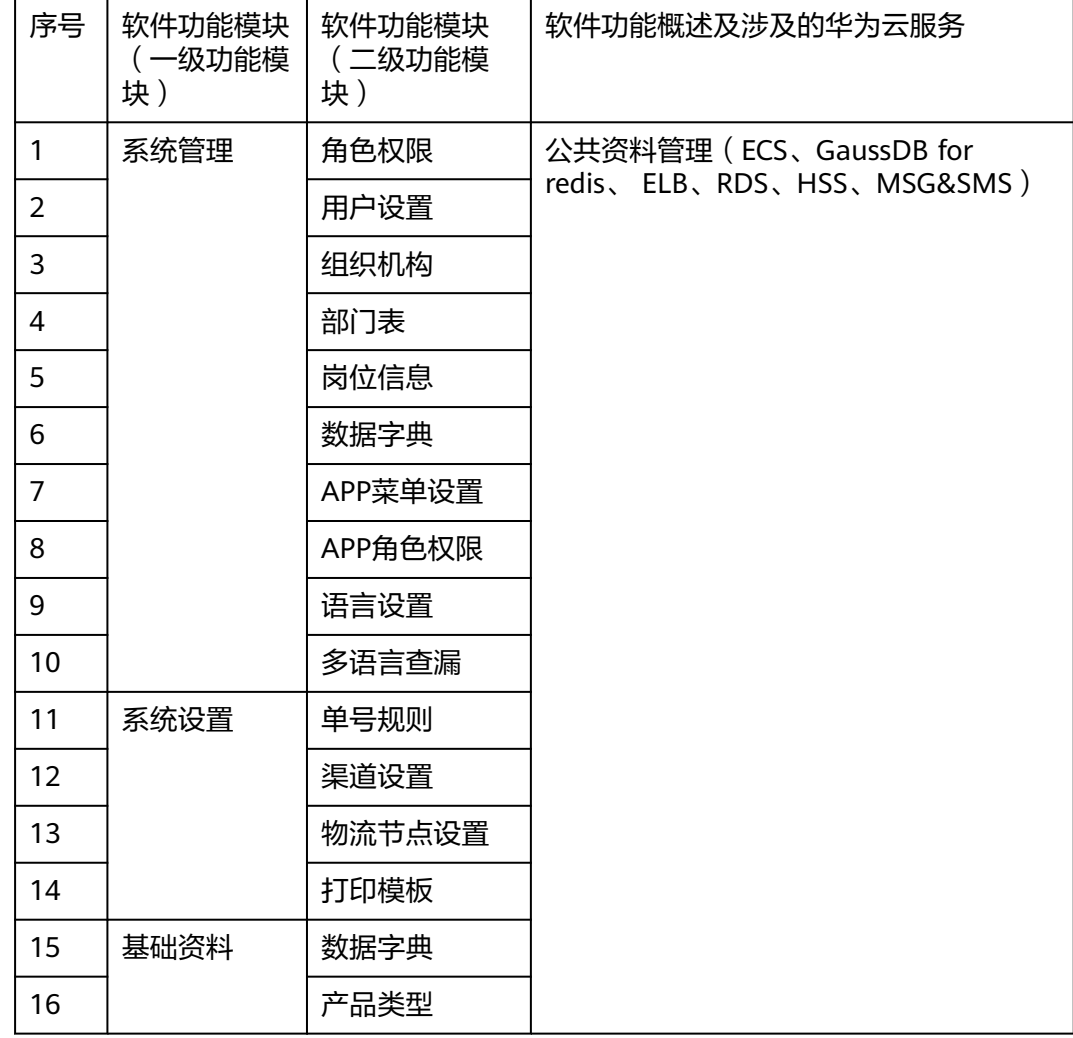

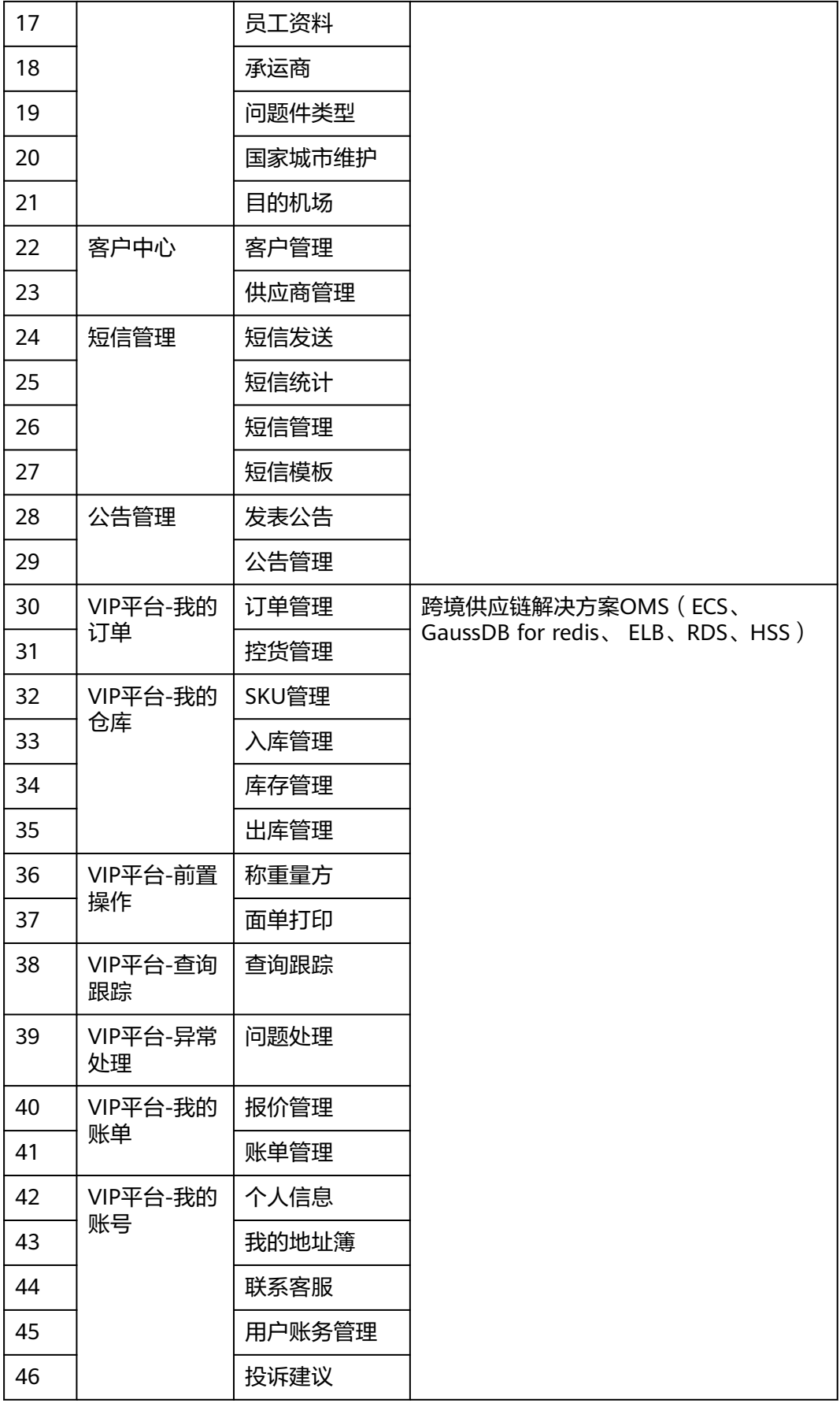

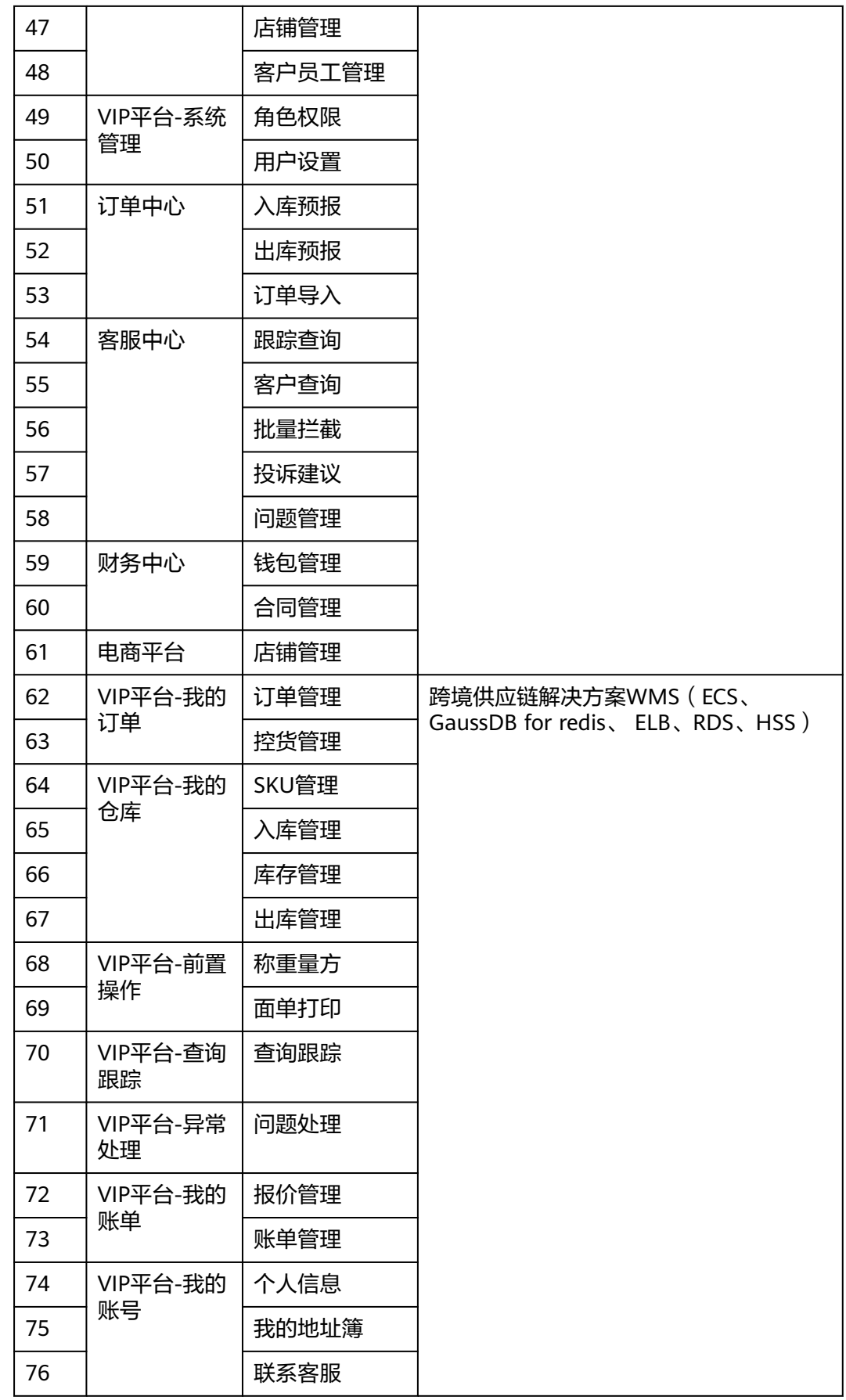

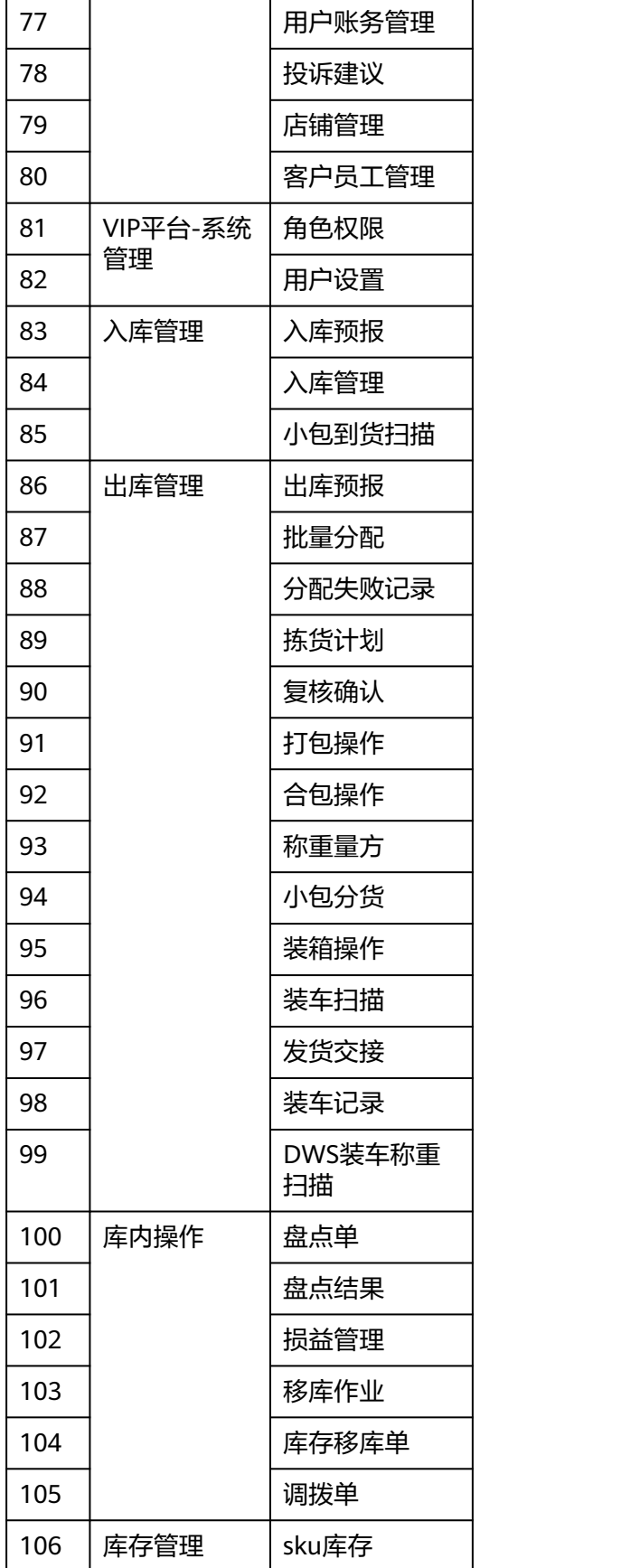

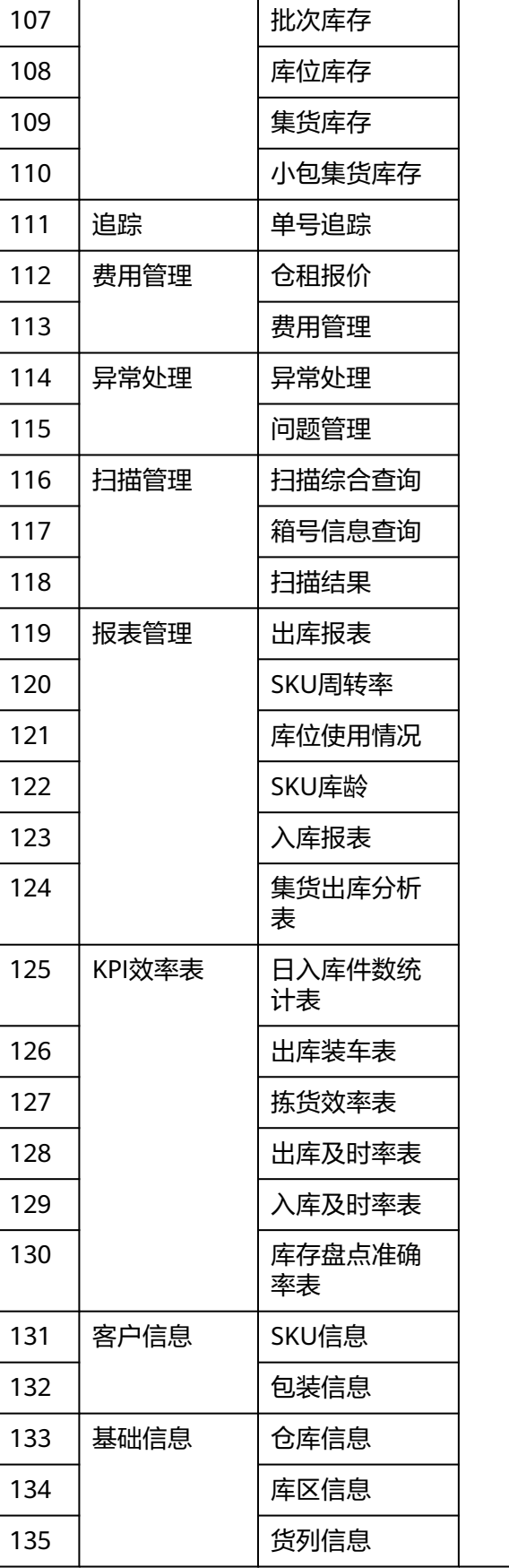

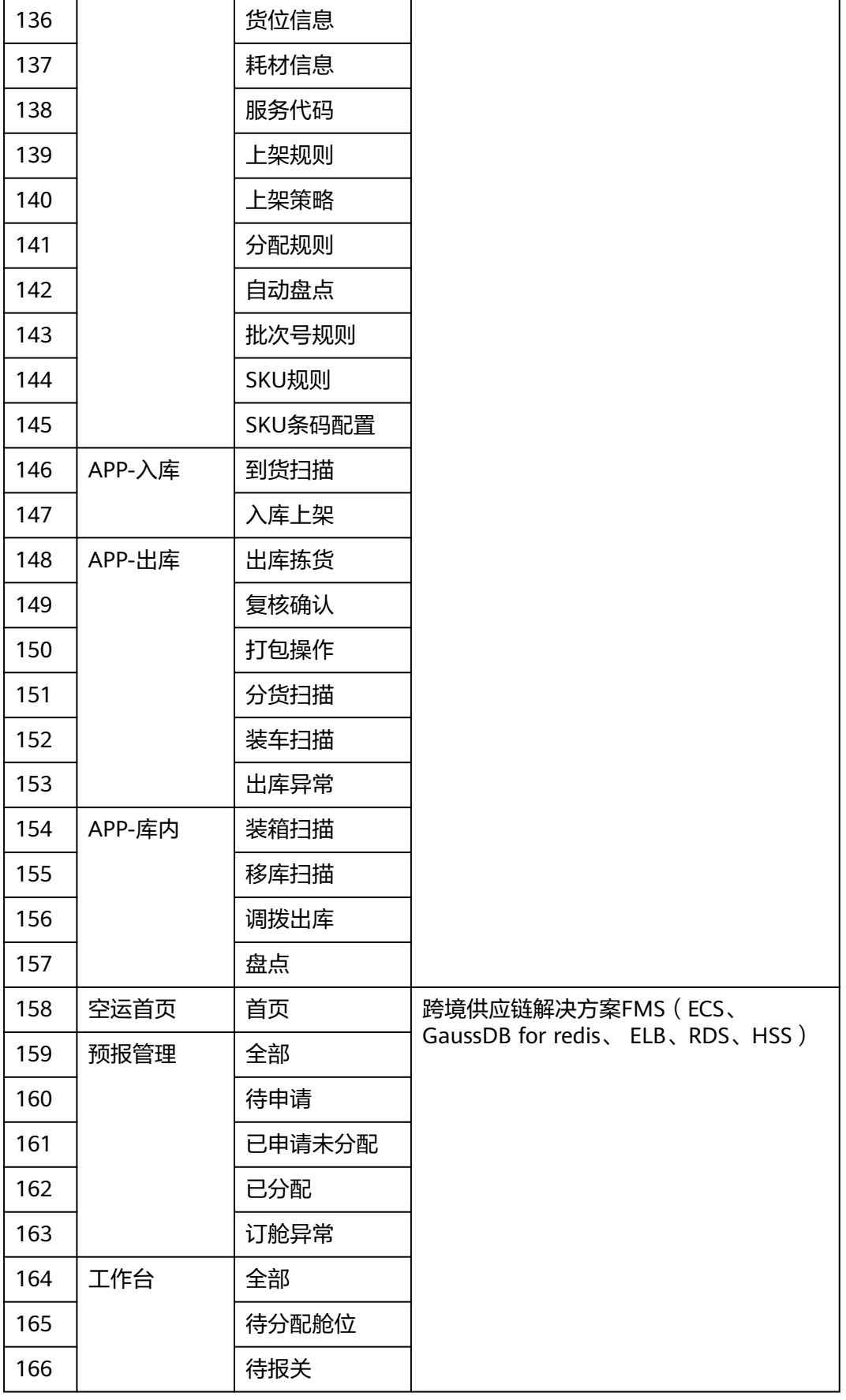

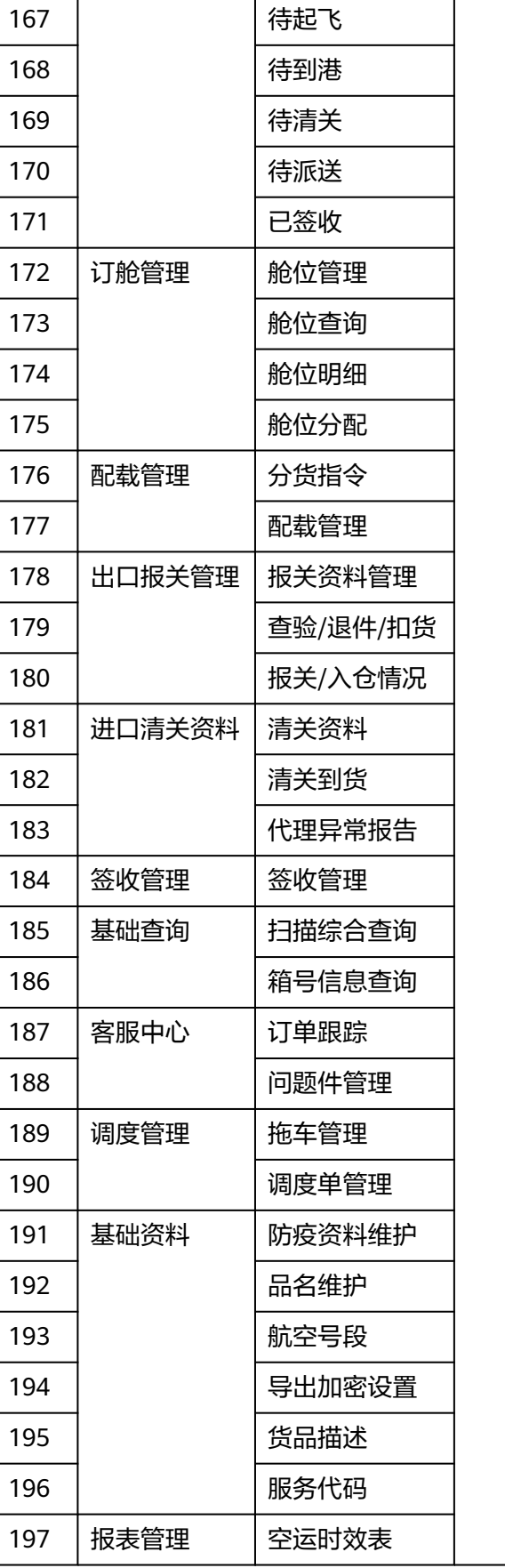

т

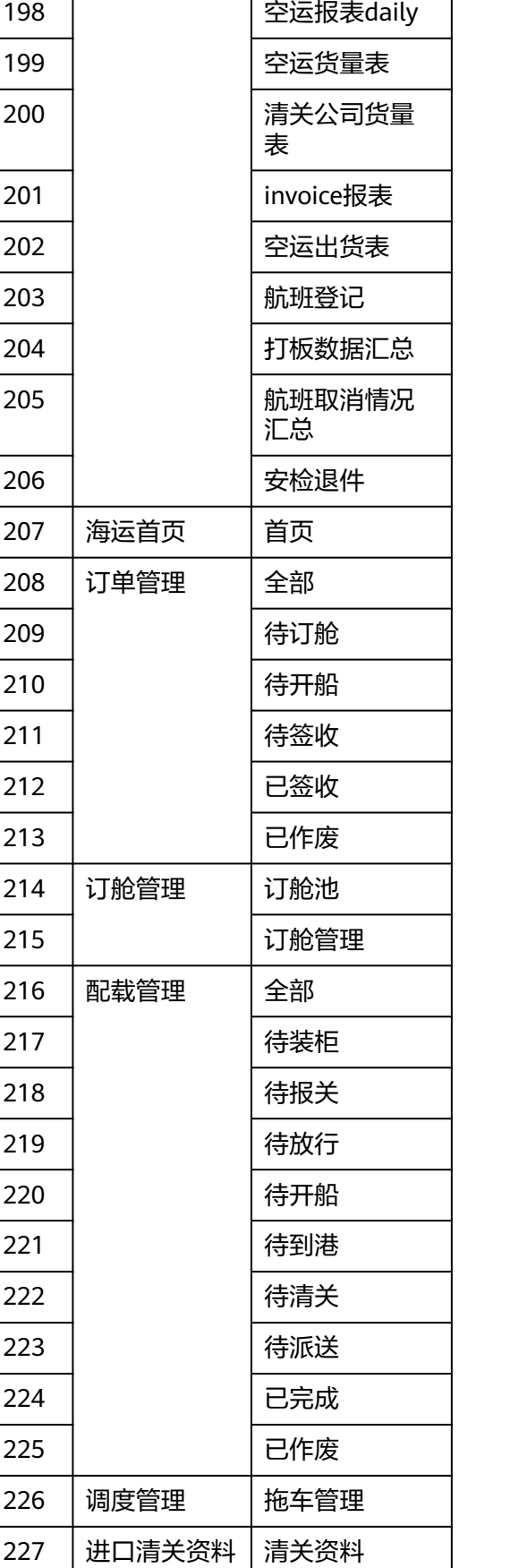

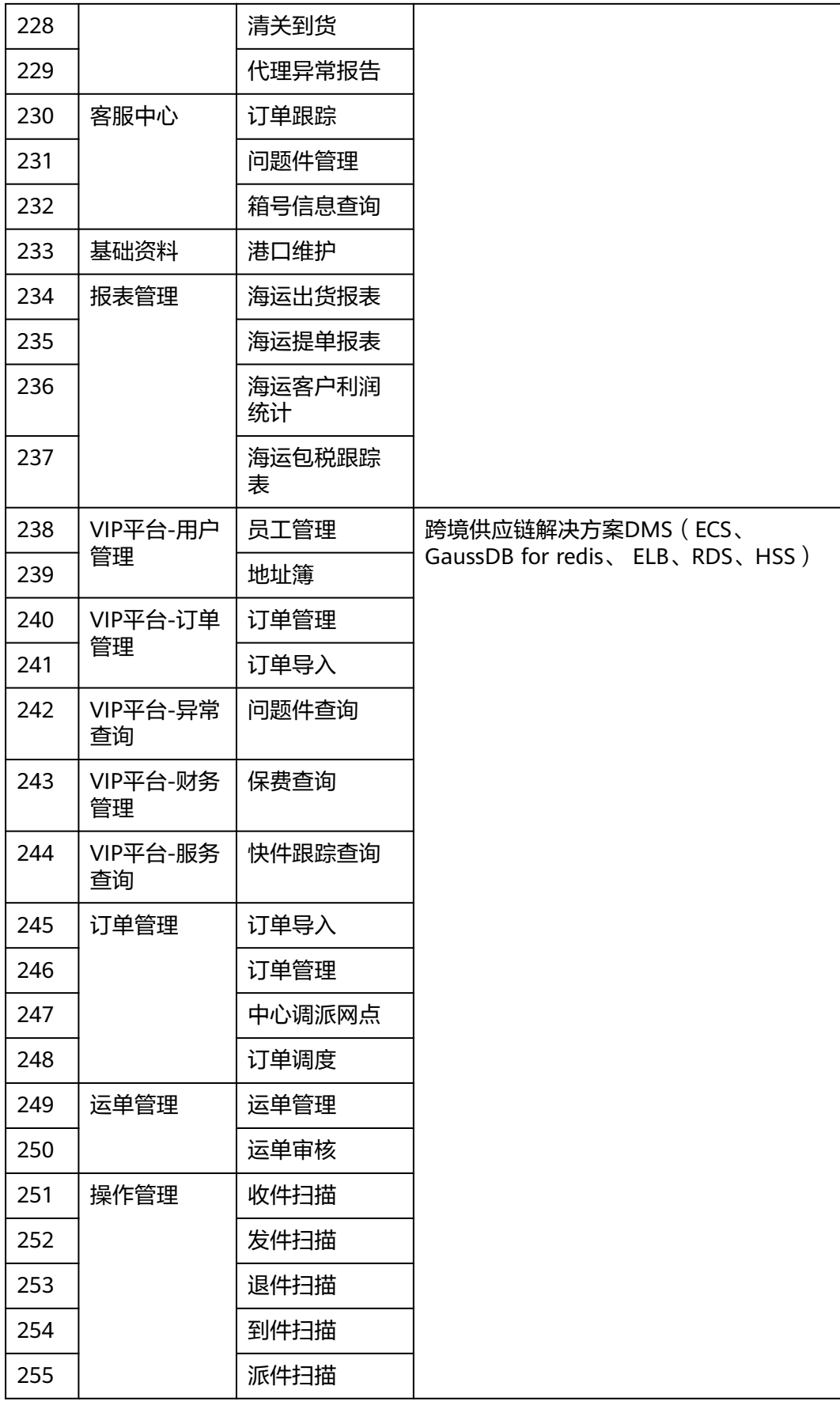

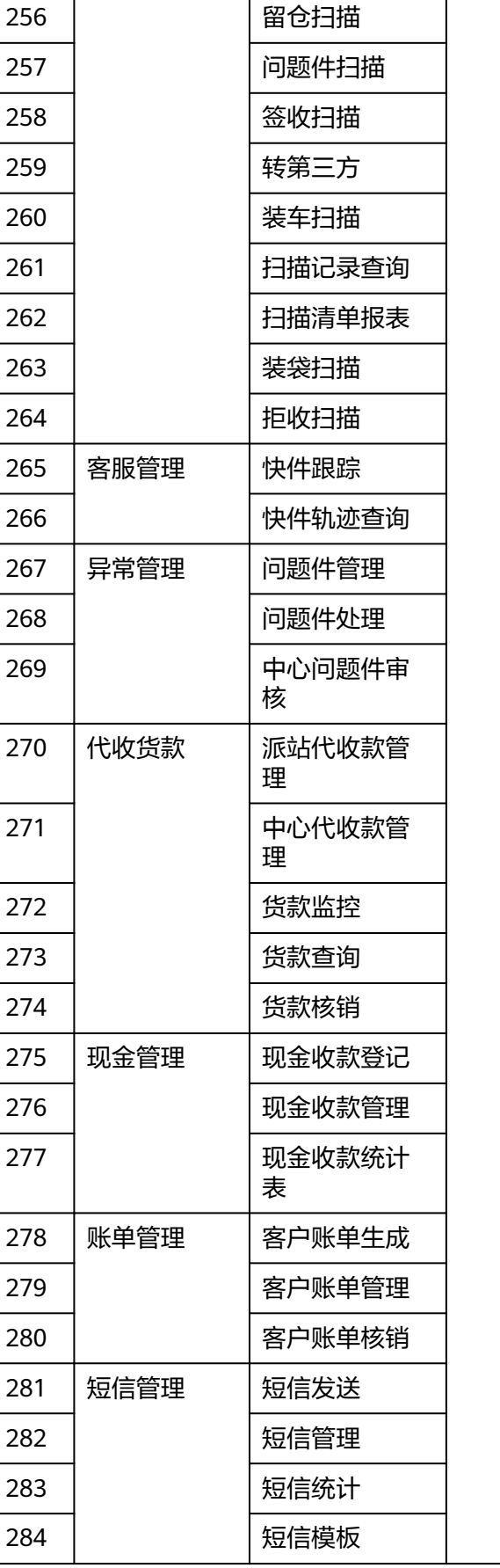

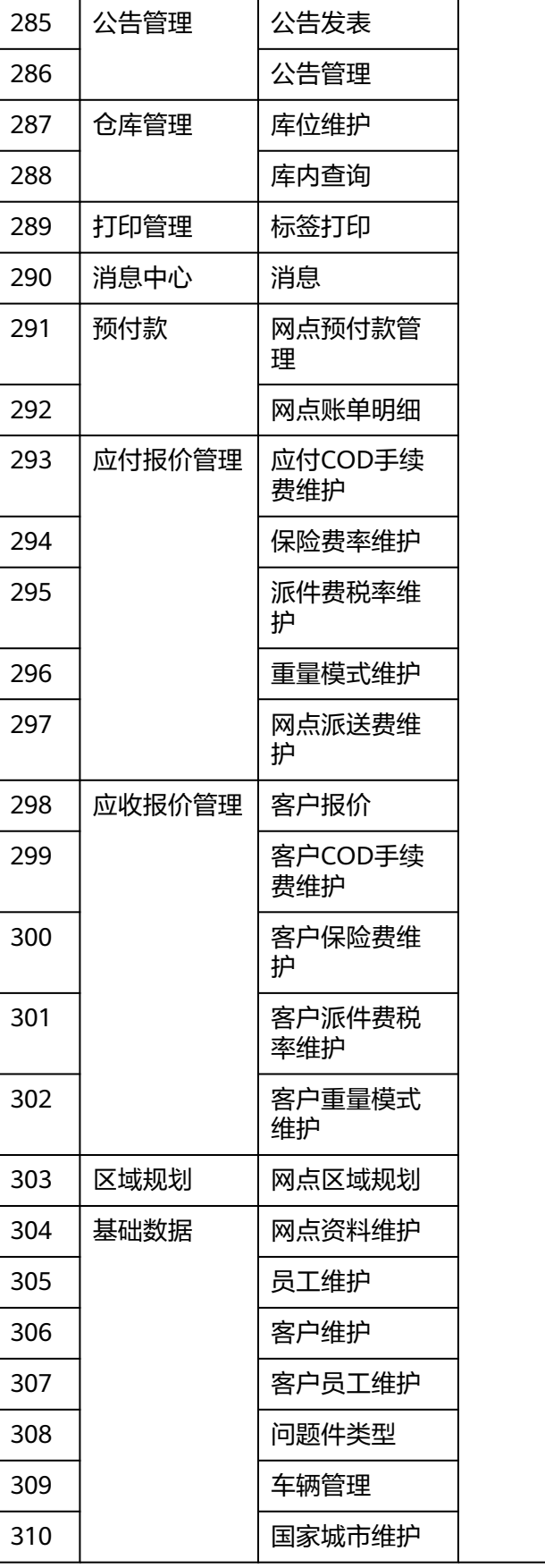

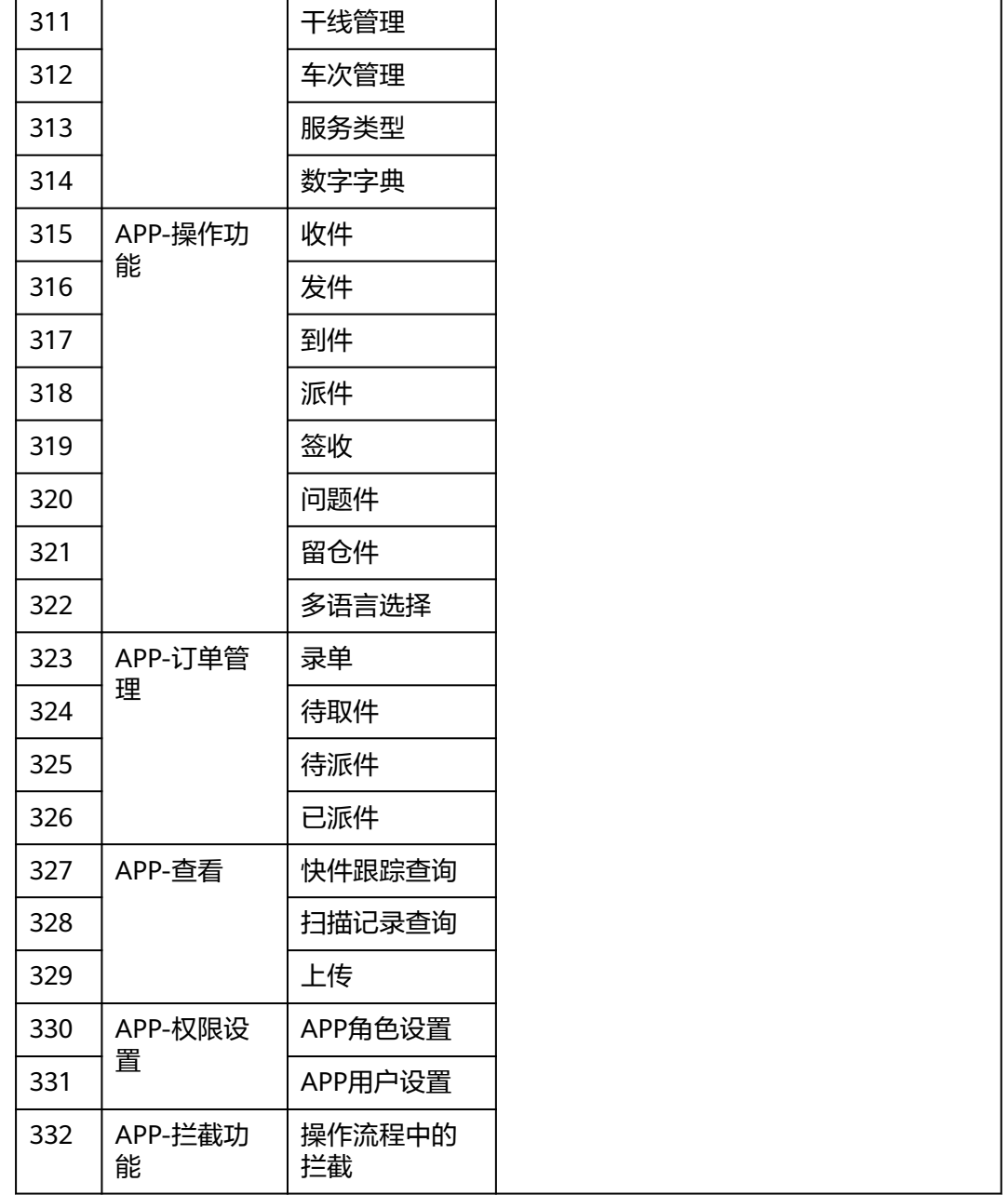

# **5** 修订记录

#### <span id="page-55-0"></span>表 **5-1** 修订记录

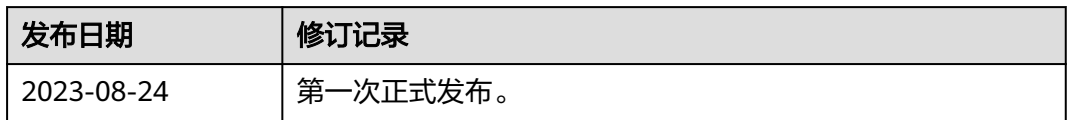